# **E-MÜFREDAT PROJESİ**

# **YILLIK PLAN MODÜLÜ**

# **KULLANIM KILAVUZU**

**Tarih : 08.08.2018** 

**Hazırlayan : E-Müfredat Proje Ekibi** 

**Not: 1-** Dokümanın içerisindeki resimler ve şekiller örnektir.

**2-** SMS ve e-posta hizmetleri 01.01.2018 itibari ile kullanım dışıdır.

## **İÇİNDEKİLER**

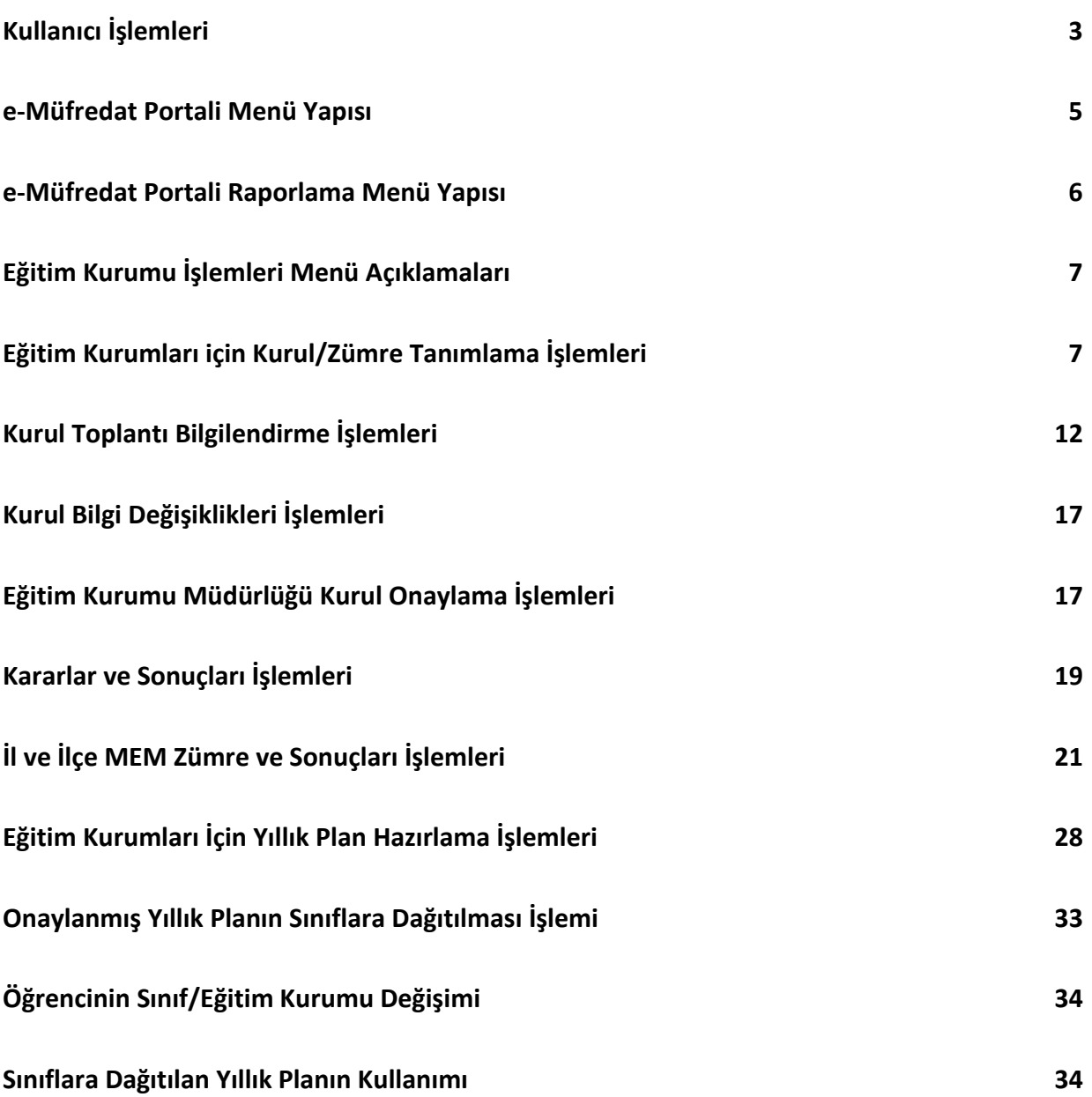

## <span id="page-2-0"></span>**Kullanıcı İşlemleri**

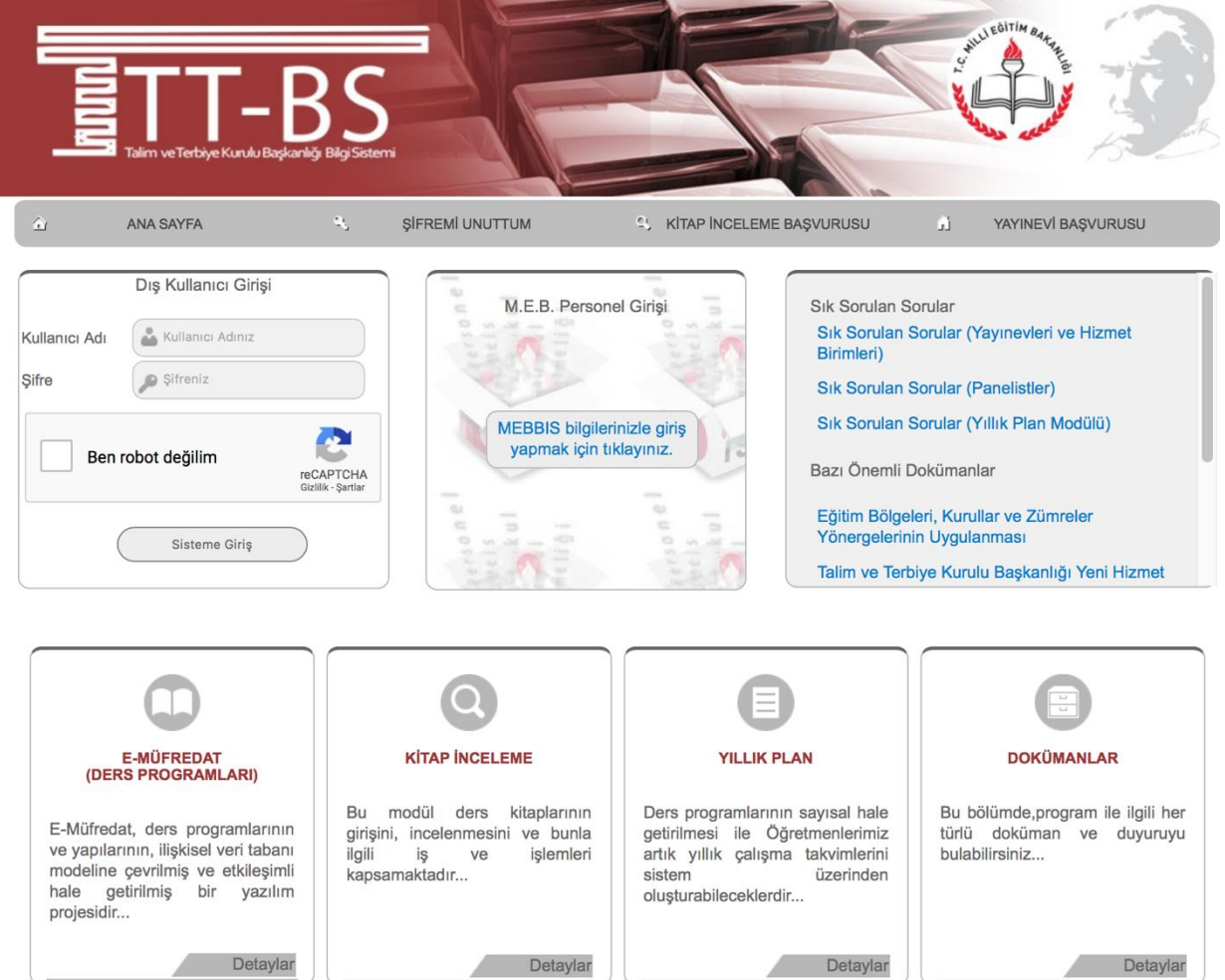

Yıllık Plan Modülüne MEB personeli olanlar (tüm devlet ve özel eğitim öğretim kurumları) **"M.E.B. Personel Girişi"** bölümünden sisteme giriş sağlanacaktır. MEB personeli olmayan diğer kişiler **"Dış Kullanıcı Girişi"** bölümünden gireceklerdir.

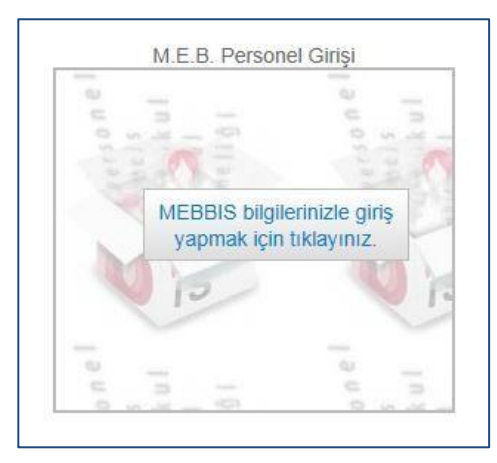

MEB personeli olanlar [http://e-mufredat.meb.gov.tr](http://e-mufredat.meb.gov.tr/) [a](http://e-mufredat.meb.gov.tr/)dresine girdiğinde **"M.E.B. Personel Girişi"** başlığı altında bulunan **"MEBBİS bilgilerinizle giriş yapmak için tıklayınız."** düğmesine basarak sisteme girmelidirler. Bu düğmeye basıldığında aşağıdaki gibi MEBBİS kullanıcı girişi ekranı çıkacaktır.

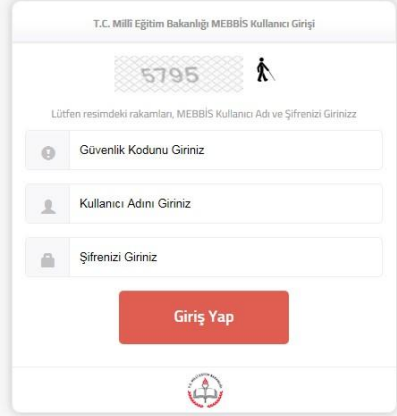

Gelen ekran üzerindeki açıklamalar aşağıdaki gibidir;

**Güvenlik Kodu Giriniz :** MEBBİS tarafından üretilen 4 basamaklı ve ekranın üst kısmında görülen bir koddur. Bu kod bu alana yazılır. **Kullanıcı Adını Giriniz :** İlgili personelin T.C. Kimlik numarasıdır. **Şifrenizi Giriniz :** MEBBİS yöneticisi tarafından kullanıcıya verilmiş şifredir.

**Not :** MEBBİS şifrenizi ["](https://mebbis.meb.gov.tr/)[https://mebbis.meb.gov.tr](https://mebbis.meb.gov.tr/)["](https://mebbis.meb.gov.tr/) adresine girerek **"Şifremi Unuttum"** bölümünden öğrenebilirsiniz veya MEBBİS sistemine girerek değiştirebilirsiniz. Ya da E-Müfredat sisteminde **"Şifremi Unuttum"** sayfasına girerek **"MEBBİS Kullanıcıları İçin Şifre Hatırlatma Bölümü"** linkini tıklayarak ta işlemlerinizi yapabilirsiniz. Özel okul çalışanları **"Kullanıcı Adını Giriniz"** bölümüne T.C. Kimlik numaralarını, **"Şifrenizi Giriniz"** bölümüne e-Okul şifrelerini gireceklerdir.

Bu işlemlerden sonra aşağıdaki ana sayfaya ulaşılır. Burada yapılması gereken **"Yıllık Plan"** yazan düğmeye basarak veya sol taraftaki menüden **"Yıllık Plan"** seçeneğini işaretleyerek sisteme giriş sağlanmasıdır.

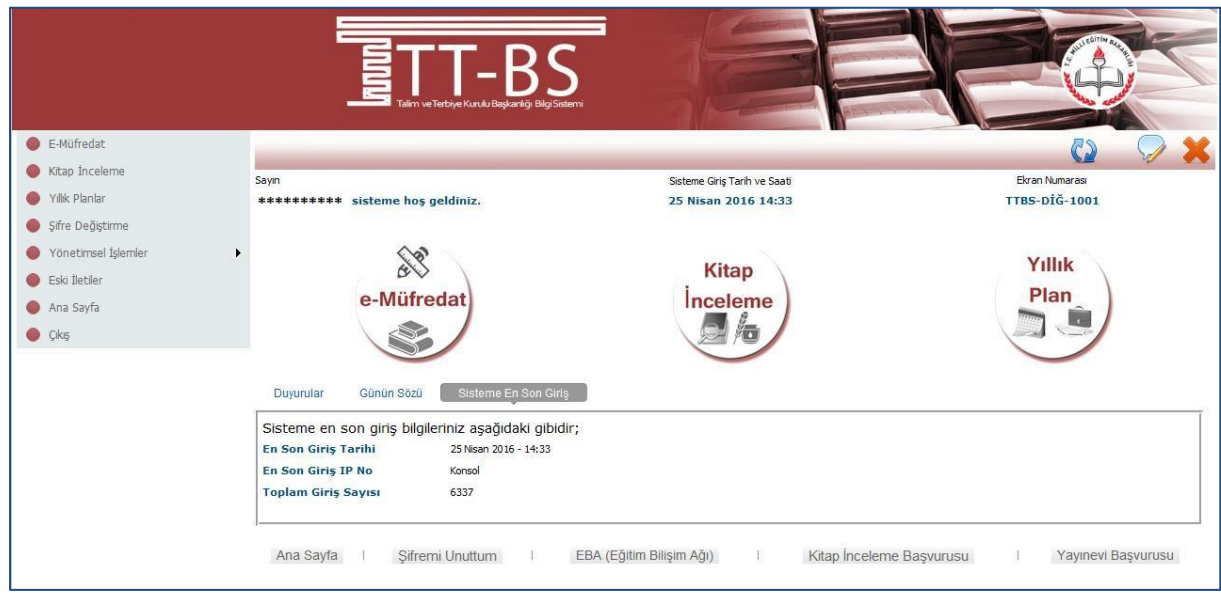

**"Yıllık Plan"** modülüne girdiğinizde sol bölümde diğer modüllerde olduğu gibi bazı menüler yer almaktadır. Burada

**"Yönetimsel İşlemler"** menüsünün altında **"Bakanlık İşlemleri"** menüsünün altında bulunan **"Bakanlık İş Takvimi"** bölümü sadece Bakanlık ilgili birimini ilgilendiren bir bölümdür. Bu bölümde şu an için (2014 yılından beri) Orta Öğretim Genel Müdürlüğü tarafından yıllık çalışma takvimi bilgileri girişi yapılabilmektedir.

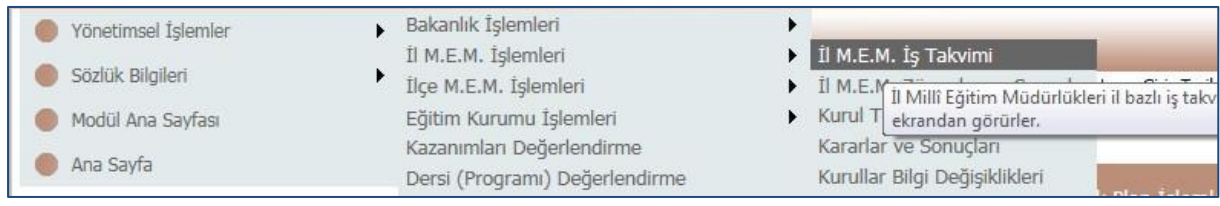

Ayrıca **"İl M.E.M İşlemleri"** menüsü altında **"M.E.M. İş Takvimi"** bulunur. Bu ekran ise sadece İl Millî Eğitim

Müdürlükleri tarafından iş takvimine ait ile ait bilgilerin girileceği bölümdür.

## <span id="page-4-0"></span>**e-Müfredat Portali Menü Yapısı**

e-Müfredat portalinde her sayfada sağ üst bölümde tüm ekranda yapılabilecek işler birer menüde toplanmıştır. Buna menü çubuğu denmektedir. Bazı ekranlarda bu menü haricinde de düğmeler bulunmaktadır Menü çubuğu aşağıdaki gibidir;

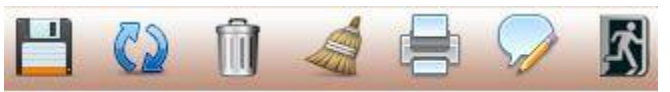

Menü çubuğundaki simgelerin görevleri aşağıdaki gibidir;

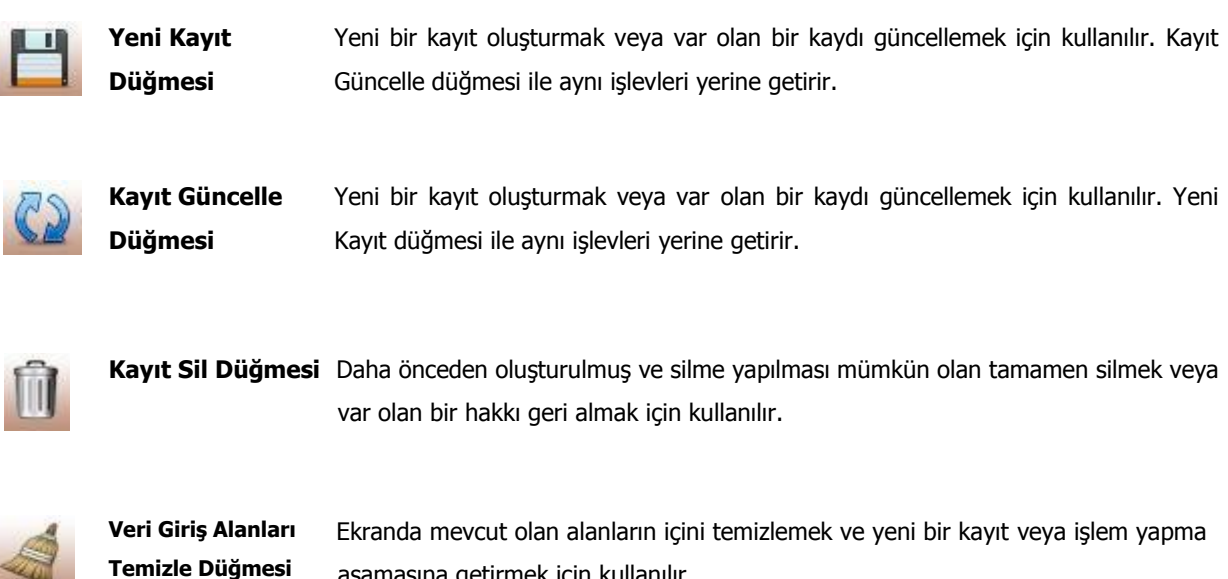

aşamasına getirmek için kullanılır.

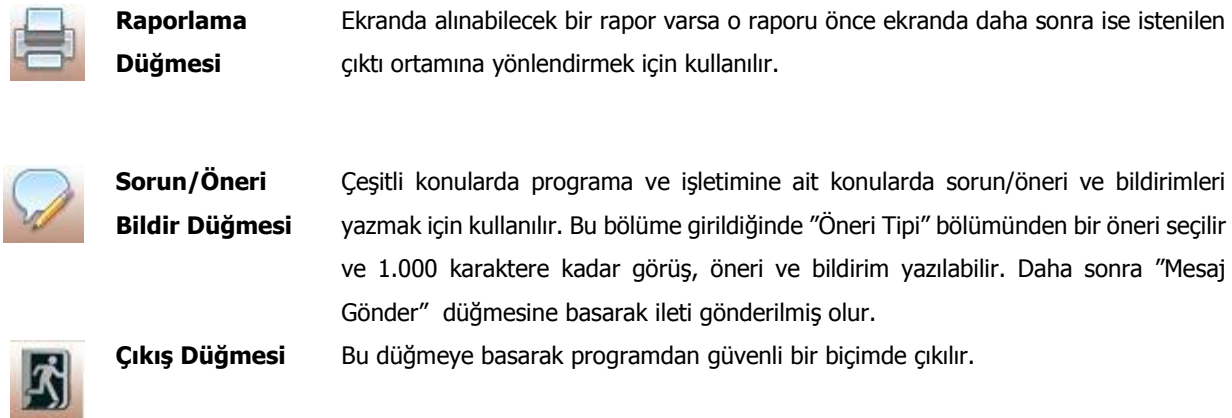

## <span id="page-5-0"></span>**e-Müfredat Portali Raporlama Menü Yapısı**

e-Müfredat portalinde herhangi bir ekranda iken raporlama bölümüne girildiğinde aşağıdaki gibi standart bir menü yapısı görülecektir;

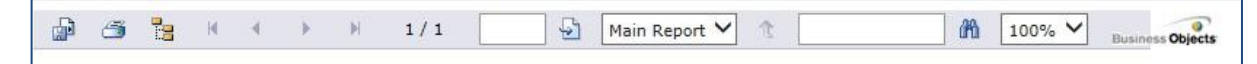

Raporlama menü çubuğundaki simgelerin görevleri aşağıdaki gibidir;

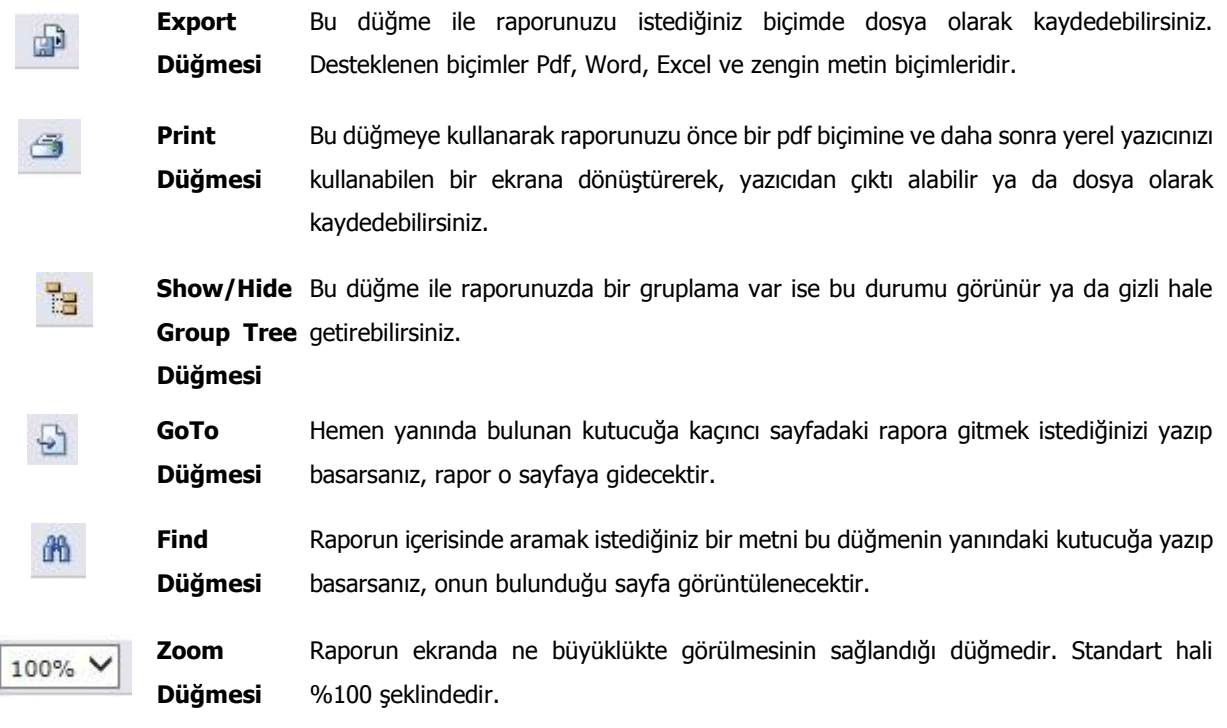

Ayrıca tüm ekranlarda kayıt listeleme bölümlerinde bulunan **"Düzelt"** düğmesi ile de ilgili kaydı seçerek, düzenleme veya silme işlemleri yapabilirsiniz.

Bu raporlama aracında **"Export"** düğmesine bastığınızda yandaki gibi farklı ortamlara kaydetme seçeneği için yeni bir pencere açılacaktır.

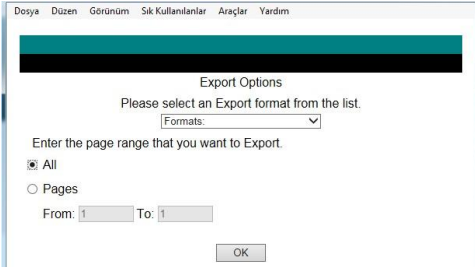

Bu bölümde **"Formats"** bölümünden raporu nasıl bir kayda dönüştürmek istediğinizi seçip (Word, excel, pdf vb.) bilgisayarınıza kaydedebilir veya bir yere e-posta ekinde gönderebilirsiniz.

Bu raporlama aracında **"Print"** düğmesine bastığınızda yazıcıdan çıktısını almak üzere yeni bir pencere açılacaktır. Burada raporun tümünü ya da belli sayfa ya da sayfaları pdf formatında yazıcıdan

kâğıt ortamına çıktısını alabilirsiniz.

Raporunuzu alırken **"Açılır pencere engelleyicisi"** veya **"ActiveX güvenlik uyarıları"** gibi iletilerle karşılaşabilirsiniz. Böyle bir durumda e-Müfredat ana sayfasındaki dokümanlar bölümünde bulunan **"ActiveX Ayarları veya Açılır Pencere Engelleyicisi (Pop-up Blocker) ayarlarını nasıl yaparım?"** linkine tıklayarak sorunuzu çözdükten sonra raporunuzu yazıcıdan alabilirsiniz veya yeni bir dosyaya kaydedebilirsiniz.

## <span id="page-6-0"></span>**Eğitim Kurumu İşlemleri Menü Açıklamaları**

Eğitim kurumu işlemleri menüsünden yapılan kurul/zümre işlemlerine ait menüler açıklamaları ile birlikte aşağıda verilmiştir.

#### **Kurul tanımlama**:

Sadece Kurul/zümre başkanının yeni kurul veya zümre tanımladığı sayfadır.

#### **Eğitim Kurumu Müdürlüğü Kurul Onaylama:**

Kurum müdürünün kurul/zümreleri onayladığı, kurul/zümre aşamalarının sorgulandığı ve raporlandığı sayfadır.

#### **Eğitim Kurumu Zümre Başkanları:**

Kurum müdürünün kurul/zümre başkanlarını yetkilendirdiği sayfadır.

#### **Kurul Toplantı Bilgilendirme:**

Kurul/zümre başkanının kararları girdiği ve katılımcıların ilgili oldukları kurul/zümreleriyle ilgili bilgileri görebildikleri ayrıca katılım durumunun belirlendiği, kararların onaylandığı, kararların sonucunun görüldüğü ve başkanın işlem yapmamış katılımcıları silebildiği sayfadır.

#### **Kararlar ve Sonuçları:**

Kurum müdürünün onaylanmış kurul/zümreleri listelediği ve kararların sonucunu belirlediği sayfadır.

#### **Kurullar Bilgi Değişiklikleri:**

Sadece kurul/zümre başkanının toplantı duyurusu yapılmış kurul/zümrelerinin: tarihi, gündem maddeleri gibi değişiklikleri yaptığı sayfadır.

## <span id="page-6-1"></span>**Eğitim Kurumları için Kurul/Zümre Tanımlama İşlemleri**

**"Yönetimsel İşlemler"** altındaki **"Eğitim Kurumu İşlemleri"** menüsü altına bulunan **"Kurul Tanımlama"** ekranı, eğitim kurumları tarafından yapılacak olan kurulların/zümrelerin tanımlandığı bölümdür. Bu ekrana sadece yetkili yöneticiler, okul kurul/zümre başkanları kendi kurumları bazında giriş yapabilmektedir. **İlçe ve İl Millî Eğitim Müdürlüklerinin kurul/zümre tanımlamaları, benzer şekilde ilçe için "İlçe M.E.M. Zümreler ve Sonuçlar" ekranından, il için ise "İl M.E.M. Zümreler ve Sonuçlar" ekranından yapılabilir. Diğer tanımlama işlemleri aynıdır.**

Bu ekrana girdiğinizde geçerli dönem otomatik olarak ekrana gelecektir. İş takvimi seçili olmadan herhangi bir işlem yapılamaz. **"Kurul Tanımlama"** ekranına girmeniz gerekiyor ise ve girme yetkiniz yok ise, bu ekrana giriş yetkinizi eğitim kurumu müdürlüğü **"Eğitim Kurumu Zümre Başkanları"** isimli ekranı kullanarak verebilecektir. Daha önceki yıllara ait iş takvimleri seçilerek önceki dönem işlemlerine de ulaşabilirsiniz.

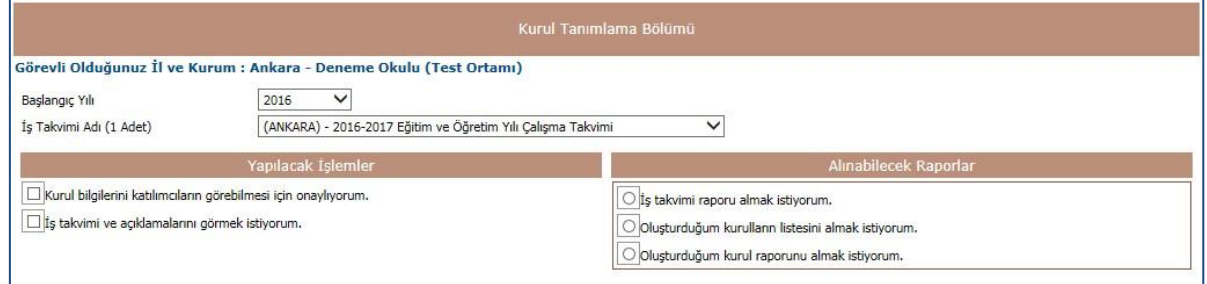

Bu ekranda **"Yapılacak İşlemler"** başlığı altında yer alan **"Kurul/Zümre bilgilerini katılımcıların görebilmesi için onaylıyorum."** seçeneği bulunmaktadır. Bu seçenek tüm kurul/zümre tanımlama işlemleri tamamlandıktan sonra kurul/zümre bilgilerinin katılımcılara ön bilgi olarak ulaşmasını sağlamak içindir. Kurul/Zümre yeri, tarihi, açıklaması belirlendikten, gündem oluşturulduktan, katılımcılar ve kurul/zümre başkanı kaydedildikten sonra bu seçeneği işaretlemek sureti ile **"Yeni Kayıt"** veya **"Kayıt Güncelle"** düğmelerinden birine basılınca, tüm kurula/zümreye katılacak personele kurul bilgisi kısa ileti (SMS) ve e-posta olarak otomatik olarak gidecektir. Bu işlemi yaparken aşağıdaki ileti ile karşılaşabilirsiniz;

**"Dikkat : Sayfaya erişim yetkiniz bulunmaktadır. Fakat kurul/zümre/komisyon başkanı veya okul yöneticisi olarak yetkiniz bulunmamaktadır. Bu nedenle de bu sayfadaki bilgilerde değişiklik yapamazsınız. Değişiklik yapmak veya yeni bir kayıt oluşturmak istiyorsanız lütfen, okul yönetimi ile görüşüp "Okul Zümre Başkanları" ekranından yetkilerinizi güncelletiniz."** 

Eğer bu ileti gelir ise Okul Müdürüne size kurul/zümre başkanı yetkisi vermesi gerektiğini iletmelisiniz. Okul müdürü iseniz kendinize kurul/zümre başkanı yetkisi vermeniz gerekir. Aksi takdirde bu ekrana girebilir fakat yeni bir kurul oluşturamazsınız.

Kısa ileti (SMS) ve e-posta bilgilerinin katılımcılara ulaşabilmesi için MEBBİS sisteminde katılımcıların e-posta ve GSM bilgilerinin tam ve doğru olarak kayıtlı olması gerekir. Bu bilgiler MEBBİS sisteminde eksik veya güncel değil ise bu kişiler ancak e-Müfredat portaline girdiklerinde oluşturulan kurulu görebilirler. Kullanıcılar kendi GSM ve e-posta bilgisini MEBBİS sistemi üzerinden değiştirebilir veya girebilir.

**"İş takvimi ve açıklamalarını görmek istiyorum."** seçeneği işaretlenirse Bakanlık ve İl Millî Eğitim Müdürlüğü tarafından girilen iş takvimine ait açıklamalar görüntülenecektir. İşaretleme kaldırıldığında ise açıklama bölümü gizlenmektedir. Bu sayede iş takvimi her zaman görülebilir durumdadır.

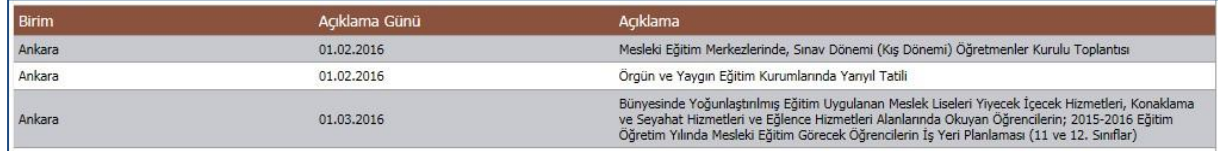

**"Alınabilecek Raporlar"** bölümünde üç rapor seçeneği bulunmaktadır. Birinci seçenekte **"İş takvimi raporu almak istiyorum."** seçeneği bulunmaktadır. Bu rapor ile bulunulan yıla ve ile ait "Yıllık İş Takvimi" ayrıntıları gelmektedir. Örnek bir rapor aşağıdaki gibidir;

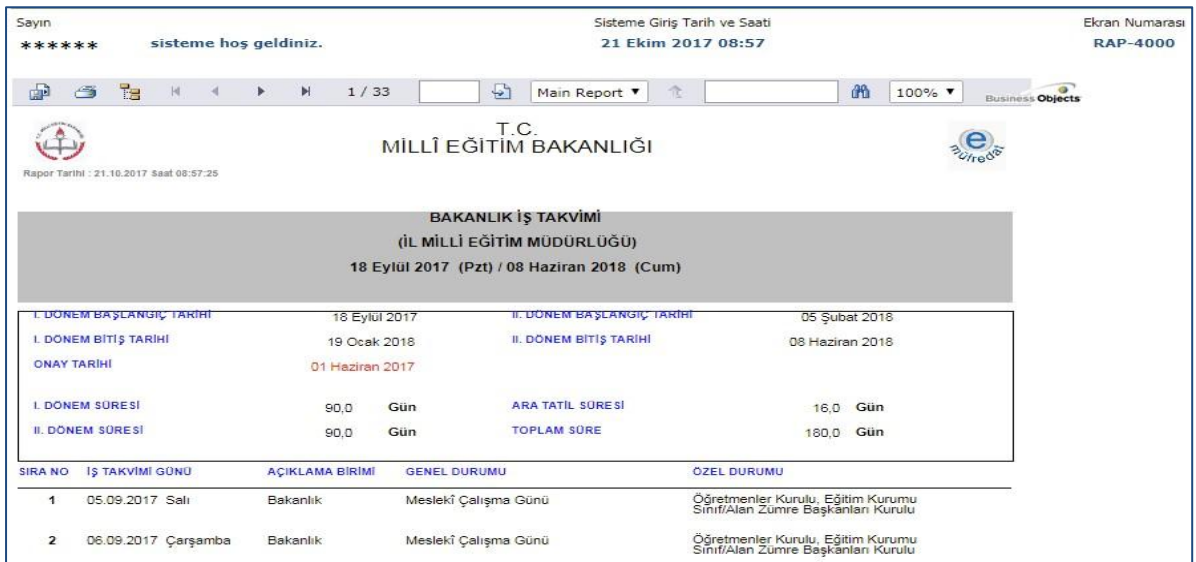

İkinci seçenekte **"Oluşturduğum kurulların/zümrelerin listesini almak istiyorum."** seçeneği bulunmaktadır. Bu rapor ile bulunulan kuruma ve şahsınıza ait oluşturulmuş kurullar listesi özet olarak gelmektedir. Örnek bir rapor aşağıdaki gibidir;

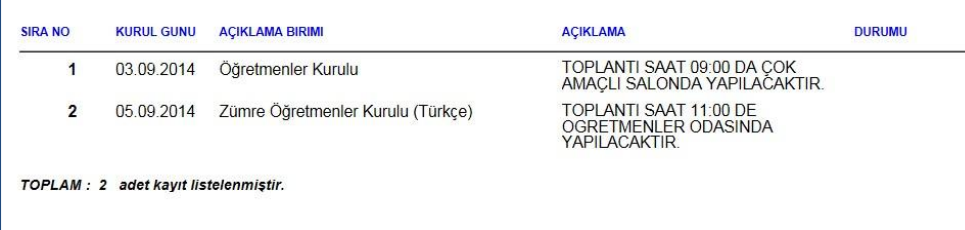

Üçüncü seçenekte ise **"Oluşturduğum kurul/zümre raporunu almak istiyorum."** seçeneği bulunmaktadır. Bu rapor ile oluşturduğunuz kurulun imza çizelgesi dâhil detaylı tüm çıktısı gelmektedir. Örnek bir rapor aşağıdaki gibidir.

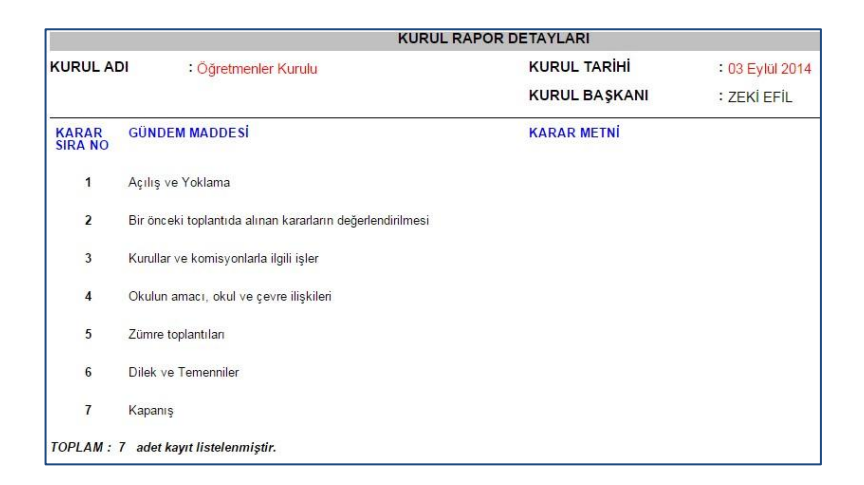

Raporlar görüntülendikten sonra kullanmış olduğunuz internet tarayıcınızın geri düğmesine basarak veya soldaki menüden tekrar **"Yönetimsel İşlemler"** altındaki **"Eğitim Kurumu İşlemleri"** menüsü altına bulunan **"Kurul Tanımlama"** seçeneğini tıklayarak kurul/zümre tanımlama ekranına geri gelebilirsiniz.

Kurul tanımlamak için **"Kurul/Zümre Adı"** kısmında yer alan açılır listedeki kurul tanımlamalarından biri (Öğretmenler Kurulu, Eğitim Kurumu Sınıf/Alan Zümresi, Sınıf/Şube Öğretmenler Kurulu vb.) seçilir. Kurulun hangi tarihte ve saatte yapılacağı bilgisi **"Kurul/Zümre Tarihi"** bölümüne, kurulun nerede yapılacağı ve diğer hususlar ise **"Kurul/Zümre Açıklaması"** bölümüne girilmelidir.

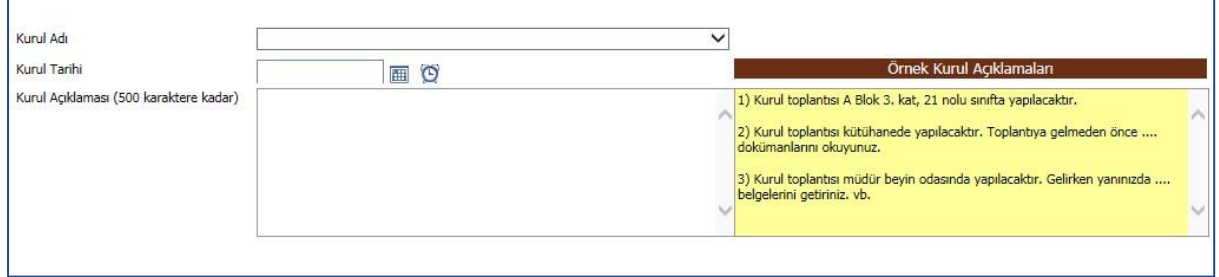

Bu bilgiler girildikten sonra en üst menüde yer alan **"Yeni Kayıt"** veya **"Kayıt Güncelle"** düğmelerinden birisine tıklayarak ön kurul bilgisi oluşturulur. Oluşturulan kurul bilgileri listeye gelecektir. Bu listede her oluşturduğunuz kurul bilgisi ve onay durumu gösterilmektedir. Liste beşerli guruplar halinde gelmekte olup **"Önceki ve Sonraki Sayfa"** linklerine basılarak sayfalar arasında geçiş yapılabilmektedir. Her oluşturulan kurulun bir kurul numarası bulunmaktadır.

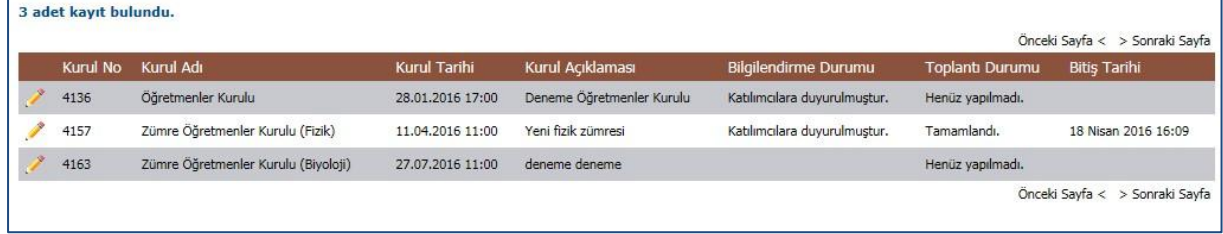

Oluşturulan kurulların gündemlerini ve kurula katılacak personel listesini girmek için listeden istenen kurula ait kurul adının hemen solunda yer alan **"Düzelt"** düğmesine basılması gerekmektedir.

Bu düğmeye basıldığında **"Yönetmelik ve Yönergede Mevcut Olan Gündem Maddeleri"** ile **"Katılımcı Bilgi Girişi"** bölümleri görüntülenmektedir.

Kurulda görüşülmesi planlanan gündem maddeleri yönetmelikte mevcut olup, ayrıca yazmanıza gerek kalmadan listelenmektedir. Kurulda görüşülmesi planlanan tüm gündem maddeleri kutucukları işaretlendikten sonra üst tarafında yer alan **"Gündem Ekle +"** butonuna basılarak seçilmiş olan tüm gündem maddeleri **"Kurumca Oluşturulmuş Gündem Maddeleri"** bölümüne eklenecektir.

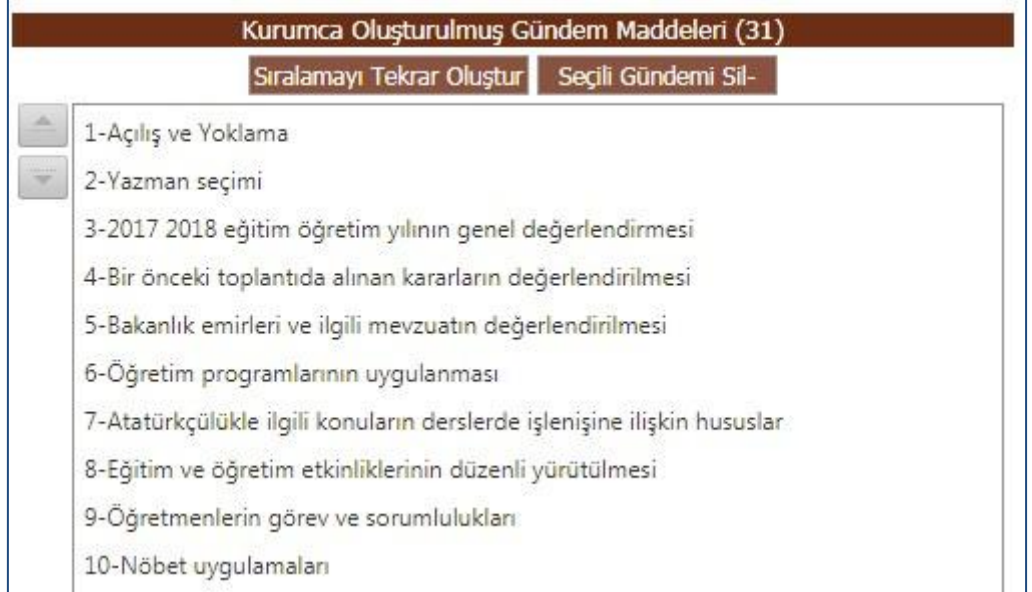

Bu bölümde ayrıca karmaşık olarak gelen gündem maddelerinin yerlerini de değiştirebilirsiniz. Sürükle bırak yaparak ya da kutunun hemen sol tarafındaki **"Yukarı veya Aşağı Taşı"** düğmelerini kullanarak sıralamayı değiştirebilirsiniz. Görsel olarak sıralamayı değiştirdikten sonra **"Sıralamayı Tekrar Oluştur"** düğmesine basarak sıra numaralarının tekrar işlenmesi gerekir. Yine aynı şekilde gündemde yer almasını istediğiniz ancak sonrasında iptal etmek istediğiniz gündem maddelerini de üzerlerine tıklayarak **"Seçili Gündemi Sil -"** düğmesi ile gündem listesinden kaldırabilirsiniz.

Yönetmelikte yer almamasına rağmen kurum olarak gündeme getirmek istediğiniz sorun veya öneriler için ise gündem ekleme bölümünün altında **"Yönetmelik ve Yönergede Olmayan Gündem Maddesi"** kutusu içine gündemi yazabilirsiniz.

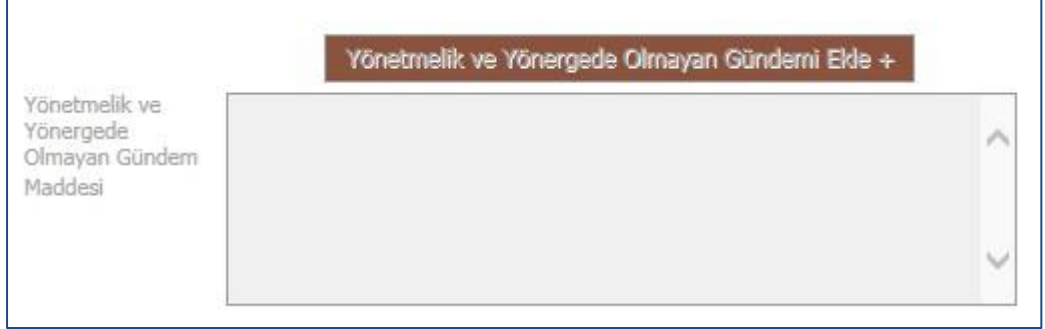

Gündem Maddesi açık bir şekilde yazıldıktan sonra hemen sağında yer alan **"Yönetmelik ve Yönergede Olmayan Gündemi Ekle +"** düğmesine basılarak **"Kurumca Oluşturulmuş Gündem Maddeleri"** bölümüne eklenmesi sağlanmaktadır.

Gündem de oluşturulduktan sonra kurula katılacak personel seçimi yapılmalıdır. **"Katılımcı Bilgi Girişi"** bölümünden kurula katılacak personel seçimi yapılabilir.

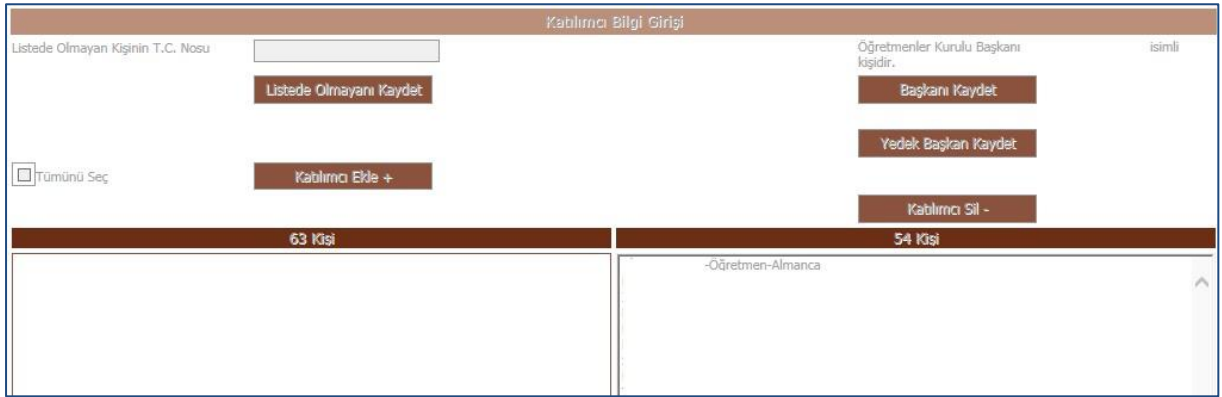

Yine sol tarafta kurumunuzda yer alan öğretmen ve yöneticiler MEBBİS sisteminden otomatik olarak gelecektir.

Kurulda yer almasını istediğiniz katılımcıların kutucukları işaretlendikten sonra listenin üstünde yer alan **"Katılımcı Ekle +"** düğmesine basılarak sağ taraftaki bölüme eklenmesi sağlanır.

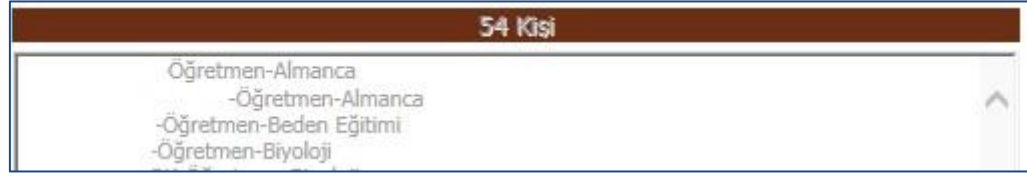

Eğer yanlışla eklediğiniz veya kuruldan çıkartmak istediğiniz katılımcı varsa; üzerine tıklanır ve listenin üstünde yer alan **"Katılımcı Sil –"** düğmesine basılarak kuruldan çıkarılması sağlanır. Listeden ilgili kişi seçilerek **"Başkanı Kaydet"** düğmesine tıklanmak sureti ile kurul başkanı da seçilmiş olur. Ayrıca aynı şekilde ilgili kurulda/zümrede var ise yedek başkan da seçilir.

Eğer kurumunuzda çalışan personel listesinde olmayan bir öğretmenimiz varsa; onu da listenin hemen üstünde bulunan **"Listede Olmayan Kişinin T.C. Nosu"** bölümüne ilgili kişinin TC Kimlik Numarası yazılarak **"Listede Olmayanı Kaydet"** düğmesine basmak suretiyle **"Kurum Katılımcı Listesine"** ekleyebiliriz. Eğer TC Kimlik Numarasını yazıp **"Listede Olmayanı Kaydet"** düğmesine basmamıza rağmen kişiyi bulamadıysa; MEBBİS bilgileri ile ilgili bir sorun olduğu anlaşılarak ilgili MEBBİS yetkili kişisine ulaşarak durumunun düzeltilmesi sağlanmalıdır. (Ücretli veya görevli öğretmen olmasına rağmen MEBBİS'e kaydedilmemiş öğretmenler vb.)

Tüm bu tanımlamalar bittikten sonra **"Kurul/Zümre bilgilerini katılımcıların görebilmesi için onaylıyorum."** seçeneği işaretleyerek **"Yeni Kayıt"** veya **"Kayıt Güncelle"** düğmelerinden birisine tıklayarak toplantı hakkında SMS ve e-posta ile tüm katılımcılara bilgilendirme gitmesini sağlarsınız. Artık toplantınız duyurulmuştur.

## <span id="page-11-0"></span>**Kurul Toplantı Bilgilendirme İşlemleri**

**"Yönetimsel İşlemler"** altındaki **"Eğitim Kurumu İşlemleri"** menüsü altına bulunan **"Kurul Toplantı Bilgilendirme"** ekranı, öğretmenlerin oluşturulmuş kurulları/zümreleri görmeleri, kurul/zümre başkanının kararları girebildiği ve alınan kurul/zümre kararları ile ilgili görüşlerini yazabildikleri ve onay verebildikleri bir bölümdür. Tüm kurullar/zümreler için geçerlidir.

Bu ekrana girdiğinizde geçerli dönem otomatik olarak ekrana gelecektir. İş takvimi seçili olmadan herhangi bir işlem yapılamaz. Bu ekrana girildiğinde kumunuza ait tanımlanmış ve sizin de kurul katılımcı listesinde seçili olduğunuz kurullar **"Davet Edildiğiniz Toplantılar"** bölümünde listelenecektir. Üzerinde çalışmak istediğiniz kurulun hemen

solunda bulunan **"Düzelt"** düğmesine basarak o kurula ait girilmiş gündem, açıklamalar ve diğer bilgiler sayfanıza gelecektir.

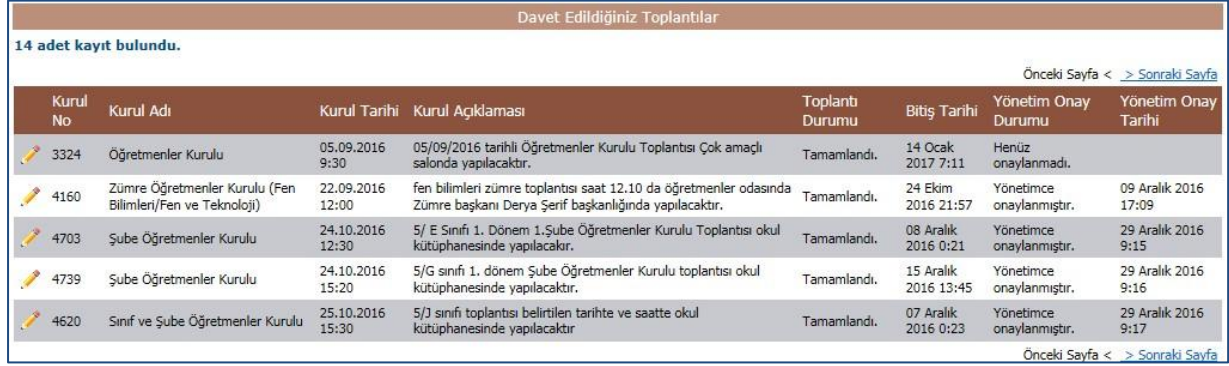

Bu ekranda gündem maddeleri, kurul adı, tarihi ve açıklaması bilgilerinde herhangi bir değişiklik yapılamaz. Toplantıya katılamayacak rapor nedeni veya görevli / izinli olma durumunuz varsa bunu toplantı öncesinde bu ekrana girerek en altta yer alan **"Katılım Durumu"** bölümünden durumunuza ait seçeneği işaretleyerek **"Katılım Durumumu Değiştir"** düğmesine basılmalıdır. Bunların dışında **"Toplantıya katılacağım."** seçeneği zaten seçili olacaktır. Katılım durumunuzu toplantı gününe kadar değiştirebilirsiniz. Fakat raporlu iseniz raporunuzu, resmî görevli iseniz görev belgenizi eğitim kurumu yönetimine, ilçelerde ilgili şube müdürlüğüne, ilde ise ilgili müdür yardımcısına toplantı öncesi iletmeniz gerektiğini unutmayınız.

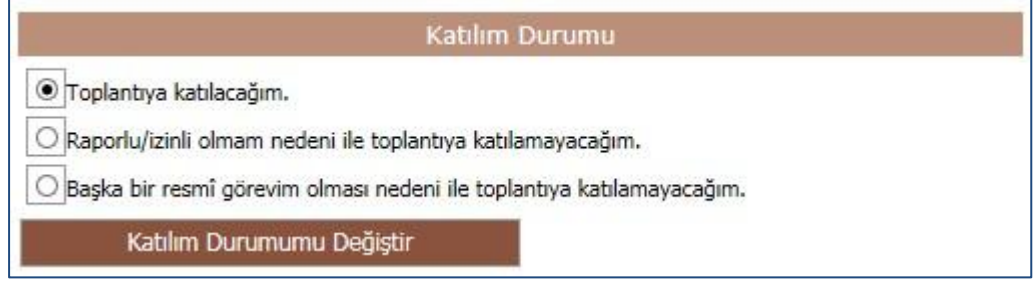

Katılım durumu belirtildiği anda kurul başkanı ve kurula katılacak tüm katılımcılar sizin durumunuzu anında görebileceklerdir. Kurula katılacak katılımcıların listesini görmek isterseniz, **"Toplantıya Katılacaklar Bölümü"** bölümünün altında yer alan **"Kurul/Zümre toplantısına katılacakları görmek istiyorum."** seçeneği işaretlenmelidir.

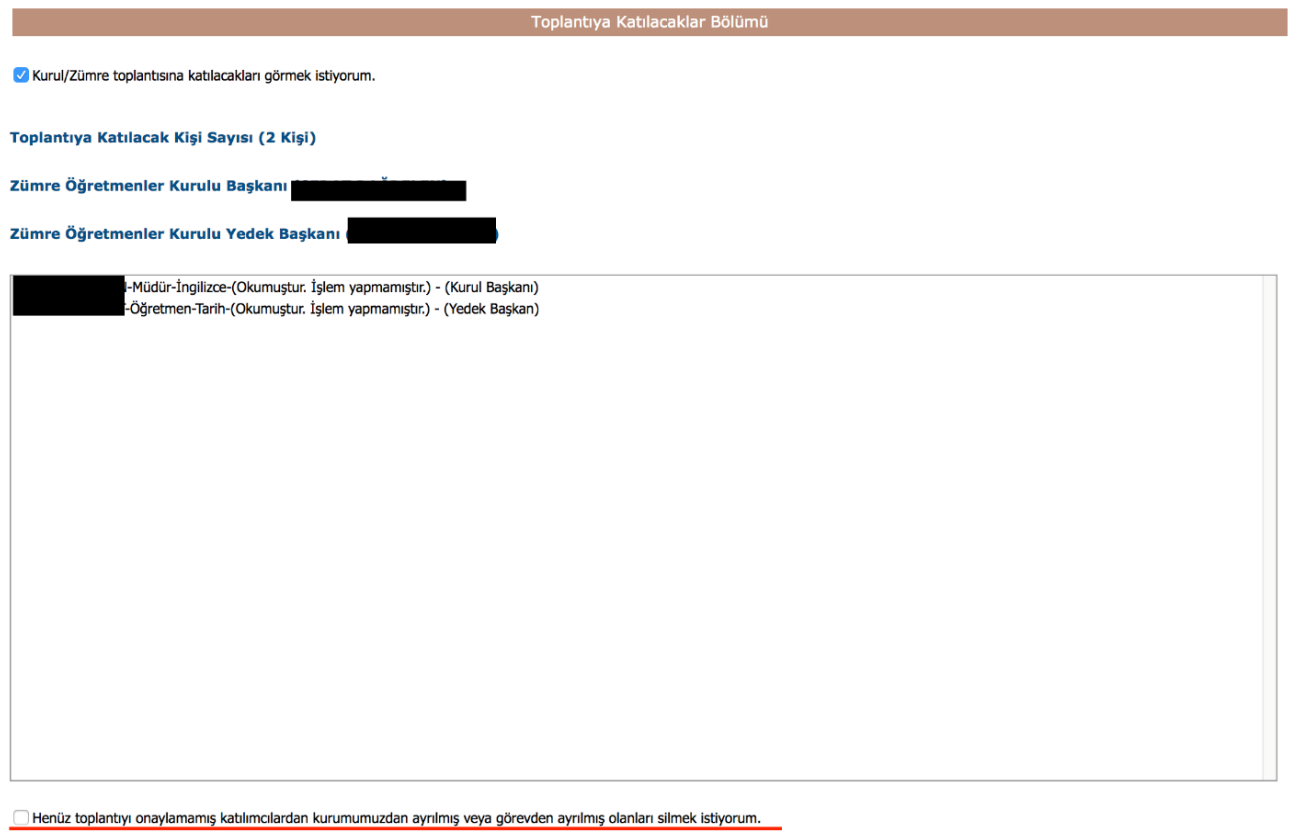

Henüz toplantıyı onaylamamış katılımcılardan seçileni çeşitli sebeplerle (kurumdan ayrılma, görevden ayrılma dışında) silmek istiyorum.

Toplantıya katılacak kurul başkanı ve katılımcılar listesi yukarıdaki resimdeki gibi seçeneğin altında yer alacaktır. Ayrıca bu listede katılımcıların durumları da (toplantıya katılıp katılamayacakları, okuma ve işlem yapma durumları vb.) görülebilmektedir.

Toplantıyı onaylamayıp kurumundan veya görevinden ayrılmış olan katılımcıları zümre başkanı silebilir.

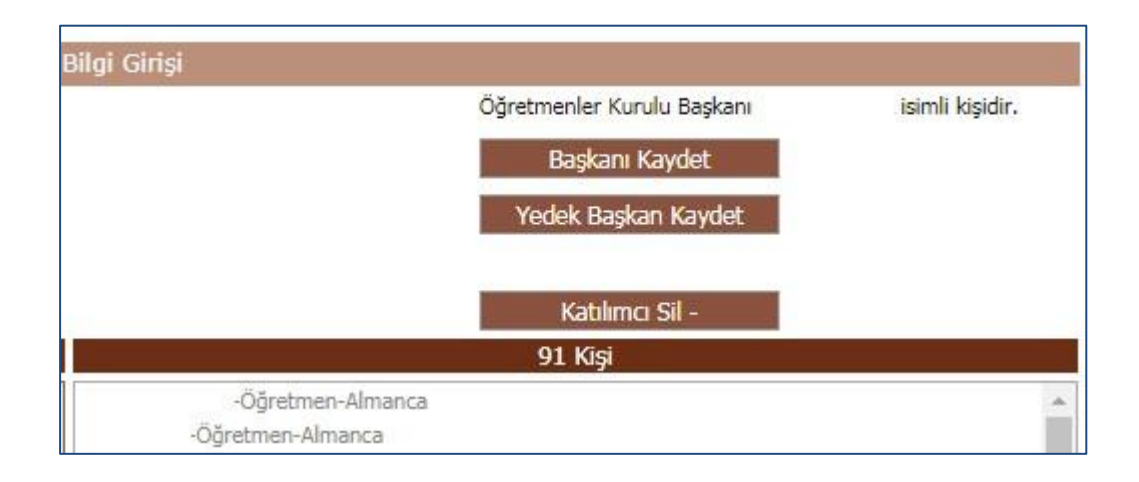

Bu ekranda **"Kurul Tanımlama"** ekranında tanımlanmış gündem maddeleri de ayrı ayrı listelenecektir.

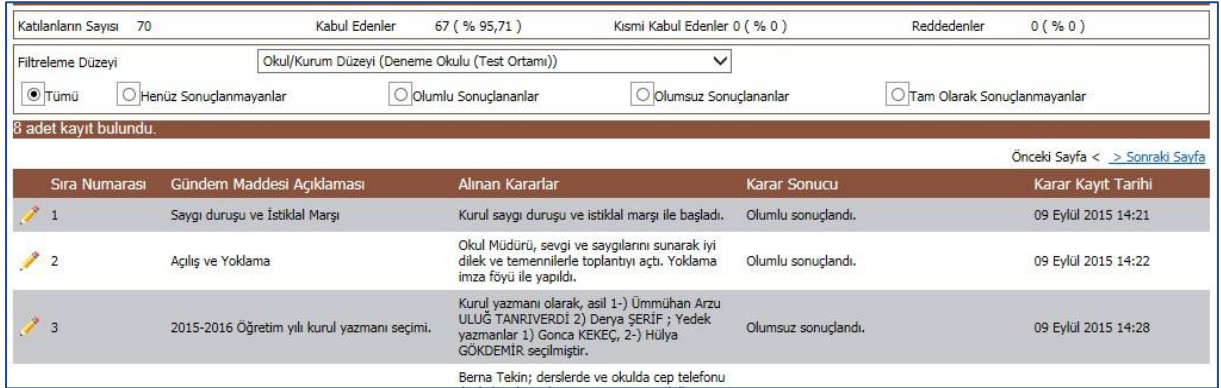

**"… Kurul Gündemi ve Alınan Kararlar"** bölümünde ayrıca gündem maddelerinin durumları da yer almaktadır.

Listede yer alan tüm gündem maddelerini listeleyeceğiniz gibi **"Henüz Sonuçlanmayanlar"**, **"Olumlu Sonuçlananlar"**, **"Olumsuz Sonuçlananlar"**, **"Tam Olarak Sonuçlanmayanlar"** seçenekleri ile karar sonuç durumları sorgusu da yapabilirsiniz. Yine aynı şekilde listenin altında ve üstünde yer alan **"Önceki Sayfa"**, **"Sonraki Sayfa"** seçenekleri ile de beşer beşer sayfalar arasında ileri ve geri gitmek mümkün olmaktadır. Ayrıca gelen listede **"Gündem Maddesi Açıklaması"** yer alırken **"Alınan Kararlar"**, **"Karar Sonucu"**, **"Karar Kayıt Tarihi"** gibi bilgileri de anında bu ekran üzerinde görebilirsiniz. Toplantı devam ederken veya toplantının hemen ardından burada yer alan gündem maddeleri ile ilgili kararları girmeniz gerekmektedir. **Kurul kararlarını sadece kurulun başkanı girebilir.** Kurul kararlarını girmek için alınan karara ait gündem numarasının hemen solunda yer alan **"Düzelt"** düğmesine basılarak **"Alınan Kararlar"** bölümünün açılması sağlanmalıdır.

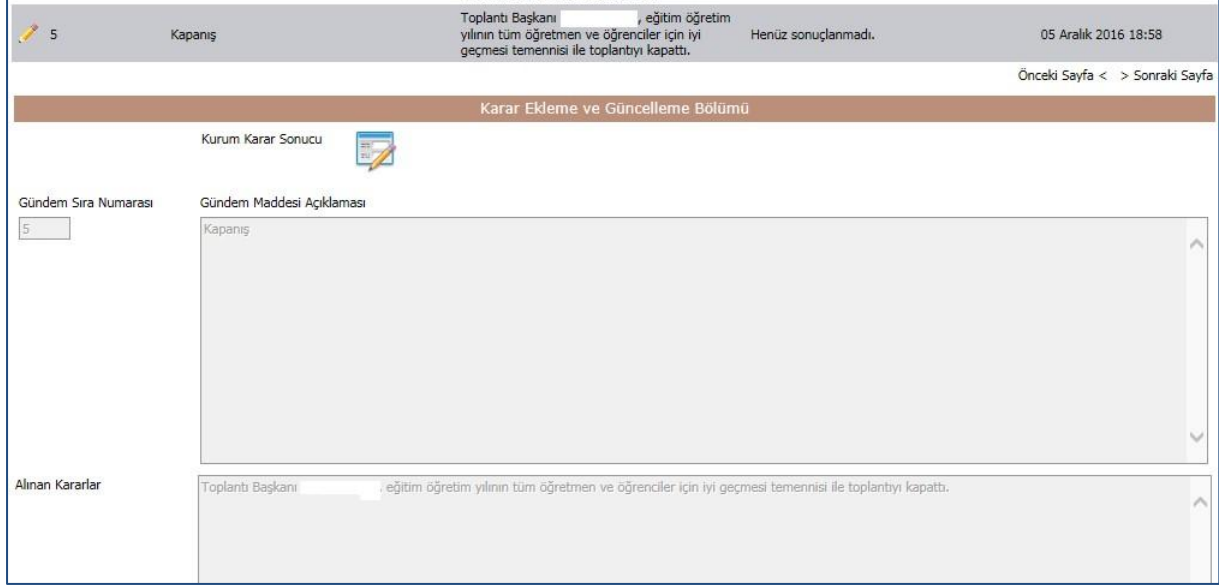

**"Karar Ekleme ve Güncelleme Bölümü"** nde ilgili karar maddesi ve kurul toplantısında almış olduğunuz karar açıklamaları yer almaktadır. Toplantıda aldığınız kararı buraya girerek (veya yazman tarafından bir kelime işlemci programında kurul kararları yazılmışsa (Word-Notepad vb.) kopyala-yapıştır yaparak) en üst menüde yer alan **"Yeni Kayıt"** veya **"Kayıt Güncelle"** düğmesine basılmalıdır. Tüm gündem maddeleri için bu işlem yapılmalıdır. **Eksik tek bir gündem maddesi dahi varsa katılımcılar onaylayamazlar.** Kurul başkanı veya katılımcı olma durumunuz da **"Davet Edildiğiniz Toplantılar"** bölümündeki resimden anlaşılabilmektedir. Kurul/ Zümre

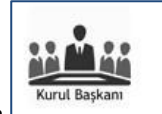

başkanıysanız ekrana resmi gelirken, sadece kurula katılımcı olarak giriyorsanız katılımcı resmi

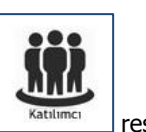

görünecektir.

Fiili olarak toplantı bittikten ve kararları girildikten sonra kurula katılan tüm personel **"Onaylama Bölümü "** ne gelerek kararlar ile ilgili onaylama, kısmi onaylama veya reddetme işlemlerini yapmaları gerekir. Burada aşağıdaki gibi üç adet seçenek bulunmaktadır. **"Kurul/Zümre kararlarını okudum ve tümünü kabul ediyorum."** seçeneği işaretlendiğinde tüm kararları kabul etmiş olursunuz.

### Onaylama Bölümü

Kurul/Zümre kararlarını okudum ve tümünü kabul ediyorum.

Kurul/Zümre kararlarını okudum fakat kabul etmediğim kısımları bulunmaktadır.

#### **"Kurul/Zümre kararlarını okudum fakat kabul etmediğim kısımları bulunmaktadır."** seçeneğini

işaretlediğinizde ise kısmi bir kabul yaptığınız için kabul etmediğiniz kısımlar için gerekçe yazmanız gerekir.

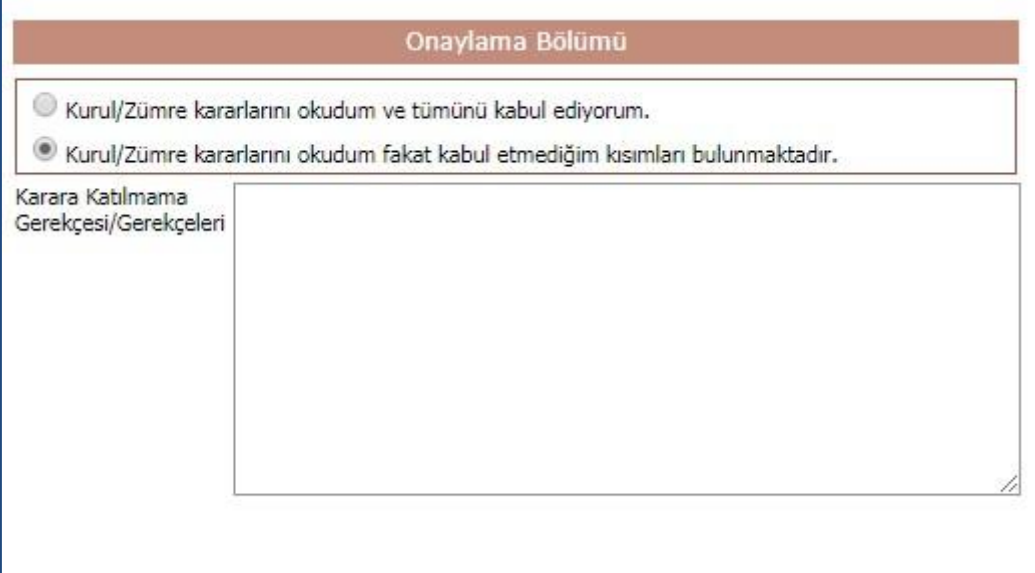

Katılımcıların biri dahi onay seçeneğini işaretleyerek kaydetme işlemi yapmış ise Kurul / zümre başkanı gündemde yer alan maddelere ait kararlar üzerinde değişiklik işlemi yapamaz.

Tüm gündem maddeleri görüşülüp, sisteme kurul kararlarının tamamı işlendikten ve tüm kurul katılımcıları da onay verdikten sonra, kurul/zümre başkanının yapacağı son şey ekranın en altındaki onaylama bölümünde yer alan **"Kurul/Zümre toplantısı sona ermiştir."** seçeneğinin işaretlenerek üst menüde bulunan **"Yeni Kayıt"** veya **"Kayıt Güncelle"** düğmesine basılması gerekmektedir.

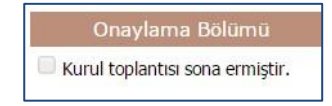

Bu işlem de yapıldıktan sonra artık kurul toplantısı sona ermiş olup, artık herhangi bir değişiklik yapılamaz. Eğitim Kurumu Sınıf/Alan Zümresi, Eğitim Kurumu Sınıf/Alan Zümre Başkanları Kurulu, Sınıf/Şube Öğretmenler Kurulu veya Sosyal Etkinlikler Kurulu ise toplantı bitmesi ve tüm katılımcıların onaylanmasını müteakip Okul Müdürünün onayı gerekir. Okul müdürü bu kurulları onaylayabilir ya da eksik bulduğu hususlar var ise onaylarını tamamen kaldırarak tekrar düzenlenebilmesine olanak tanır. Okul müdürlüğü bu işlemi **"Eğitim Kurumu Müdürlüğü Kurul Onaylama"** ekranından yapar. Kurul toplantısı, Öğretmenler Kurulu ise bunun başkanı okul müdürü olacağından okul müdürünün bu toplantıyı onaylaması ile yönetim onayı da otomatik olarak gerçekleşmiş olacaktır.

Okul müdürü uygun bulmadığı bir husustan dolayı bir kurulu iade eder ise kurulun başkanına bu durum ayrıca SMS olarak ta gider. Kurul toplantı bilgilendirme ekranından rapor alınamaz. Raporlar eğitim kurumları için **"Kurul Tanımlama"** veya **"Okul Müdürlüğü Kurul Onaylama"** ekranlarından alınabilir.

## <span id="page-16-0"></span>**Kurul Bilgi Değişiklikleri İşlemleri**

Eğer tanımlı bir kurula ait kararlar henüz girilmemişse, toplantı tarihi ve yeri, kurul başkanı, gündem maddeleri veya katılımcılar bilgilerinde değişiklik yapılabilir veya silinebilir. Bu ekran **"Yönetimsel İşlemler"** altındaki **"Eğitim Kurumu İşlemleri"** menüsü altına bulunan **"Kurullar Bilgi Değişiklikleri"** ekranıdır.

Bulunduğunuz ekran : Yönetimsel İşlemler / Eğitim Kurumu İşlemleri / Kurullar Bilgi Değişiklikleri

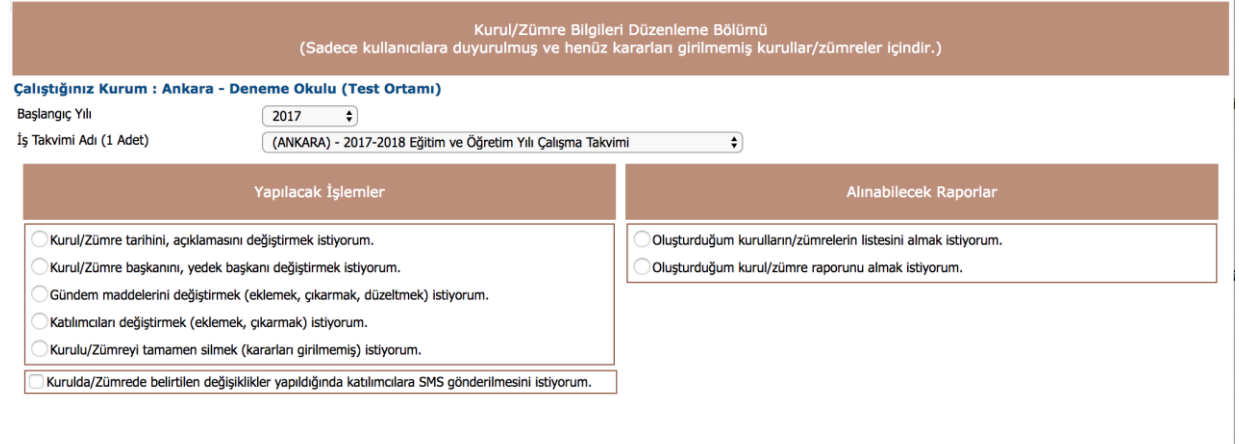

İl veya İlçe Zümre Toplantısı sistem üzerinden oluşturulduktan sonra katılımcıların erişmesi eğitim kurumları zümreleri gibidir. Ayrıca karar sonuçlarının girilmesi, bilgi değişiklikleri işlemleri de yine eğitim kurumu zümresindekinin aynısıdır. Bilgiler kılavuzun üst bölümlerinde mevcuttur.

## <span id="page-16-1"></span>**Eğitim Kurumu Müdürlüğü Kurul Onaylama İşlemleri**

Yönetmelik gereği okulda düzenlenen kurullar okul müdürünün onayı sonrası yürürlüğe girer. Öğretmenler Kurulu ve Rehberlik ve Psikolojik Danışma Hizmetleri Yürütme Komisyonu başkanı okul müdürü olduğu için o kurulu onaylaması ile otomatik yürürlüğe girecektir. Diğer kurullarda ise başkan Öğretmen, Müdür Yardımcısı, ilçe veya illerde Şube Müdürü olduğu için uygulamaya alınabilmesi için kurum müdürlüğünce onaylanması gerekecektir. Bu ekran **"Eğitim Kurumu Müdürlüğü Kurul Onaylama"** linki altındadır.

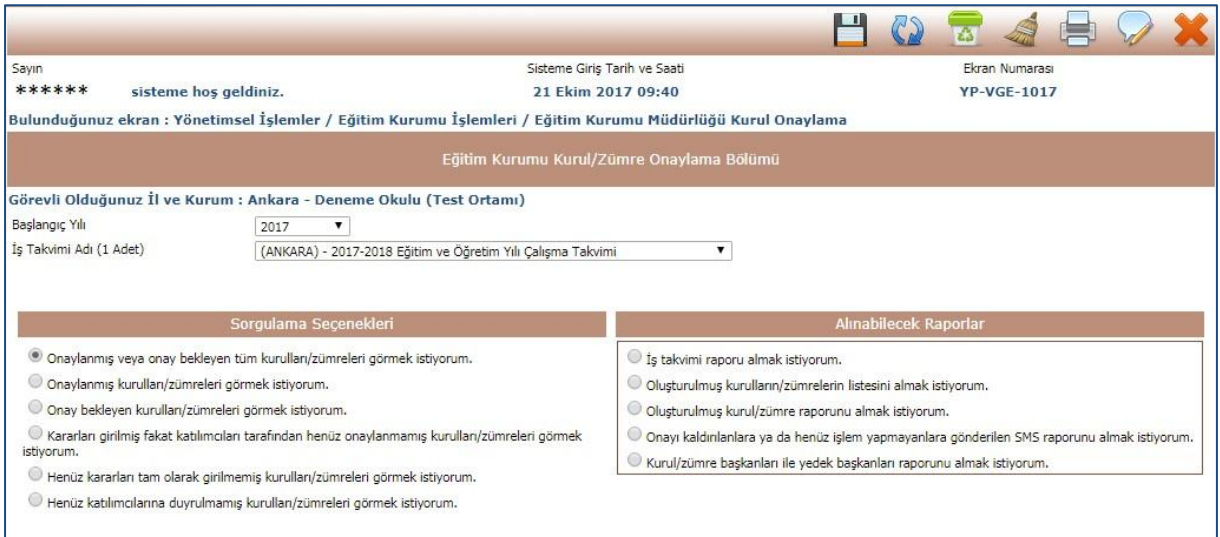

Bu ekranda okul müdürü ekrana gelen kurulları inceledikten sonra onaylayabilir, iade edebilir, ya da silebilir.

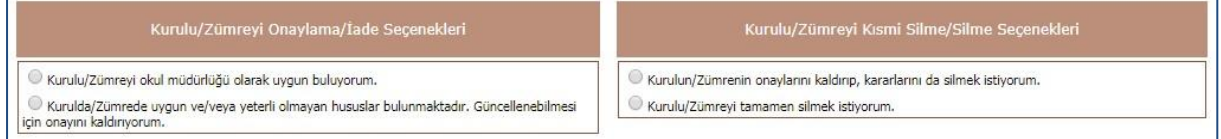

#### Onaylama dışı seçenekler için muhakkak bir gerekçe yazılması gerekir.

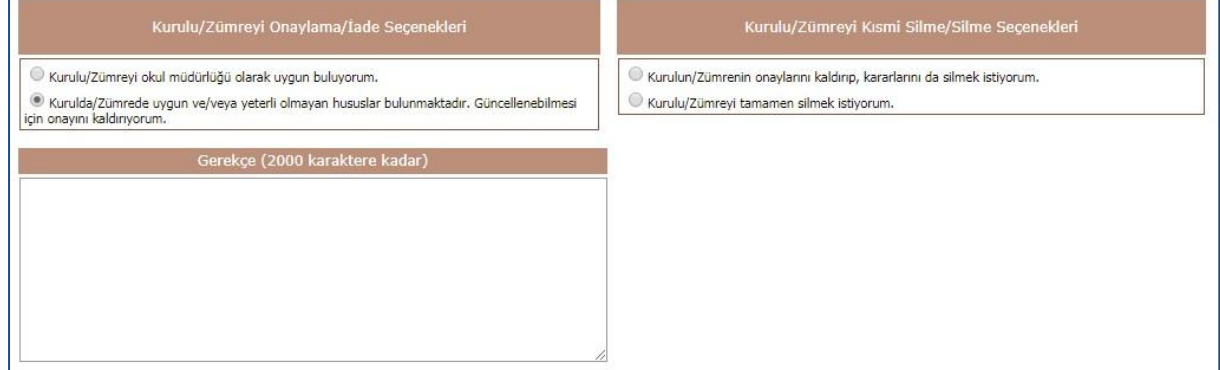

Okul müdürü burada sadece izinli veya raporlu olup, kurul kararlarını onaylayamayanların ile ilgili işlem yapabilir. Okul müdürü bu ekranda henüz onaylamamış kişilere SMS'de gönderebilir. SMS 24 saat içerisinde bir kere gönderilebilir.

Ayrıca okul müdürü **"Henüz kararları tam olarak girilmemiş kurulları/zümreleri görmek istiyorum."** veya **"Henüz katılımcılarına duyurulmamış kurulları/zümreleri görmek istiyorum."** seçeneklerini işaretleyerek tamamlanmamış toplantıları da görebilir.

Okul müdürü **"Onay bekleyen kurulları/zümreleri görmek istiyorum."** veya **"Kararları girilmiş fakat katılımcıları tarafından henüz onaylanmamış kurulları/zümreleri görmek istiyorum."** seçeneklerini işaretleyerek gelen kurul/zümreleri kısmi silme veya tamamen silme işlemi de yapabilir. Bu durumda gerekçe yazması gerekir.

Okul müdürlüğü tarafından onaylanmış kurulların yazıcıdan baskısını **"Kurul Tanımlama"** ekranından alabilirsiniz. Okul müdürü onayladıktan sonra **"Kurul Tanımlama"** ekranına giderek ve kurulunuzu seçerek **"Oluşturduğum kurul/zümre raporunu almak istiyorum."** seçeneğini işaretlemelisiniz. Daha sonra menü çubuğunda bulunan **"Raporlama"** düğmesine basarak ekranda raporunuzu görebilirsiniz. Raporla beraber imza çizelgesi de basılacaktır. Bu raporu ıslak imza ile imzalayıp okul yönetimine bırakınız. **"Kurul Toplantı Bilgilendirme"** ekranından rapor alınamaz.

## <span id="page-18-0"></span>**Kararlar ve Sonuçları İşlemleri**

**"Yönetimsel İşlemler"** altındaki **"Eğitim Kurumu İşlemleri"** menüsü altına bulunan **"Kararlar ve Sonuçları"** ekranı, yöneticilerin ve kurul başkanlarının daha önceden oluşturulmuş ve okul yönetimince de onaylanmış olan kurullara ait kararların sonuçlarını girebilecekleri bir bölümdür.

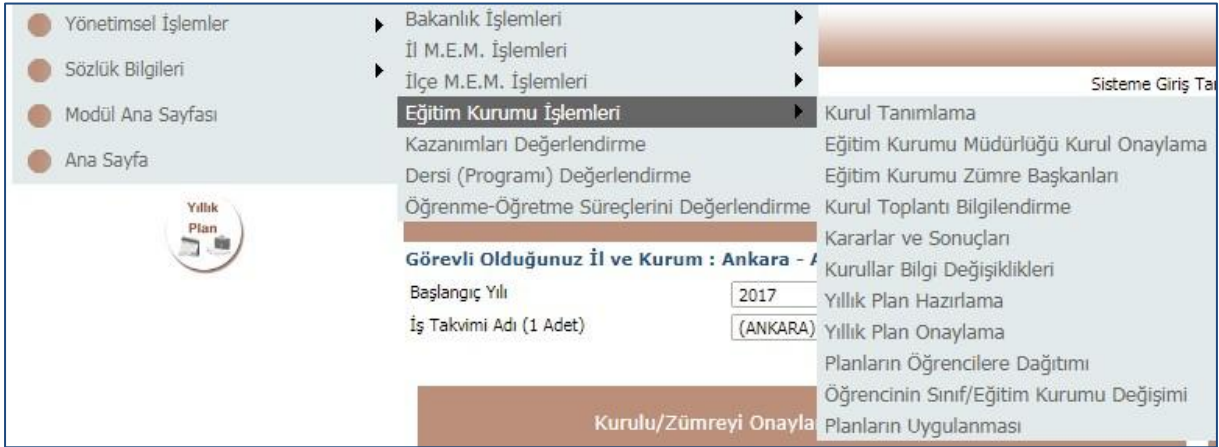

Bu ekrana girdiğinizde geçerli dönem otomatik olarak ekrana gelecektir. İş takvimi seçilmeden herhangi bir işlem yapılamaz. Bu ekranda ilgili döneme ve kurumunuza ait **"Tamamlanmış ve Sonuçları İşlenebilir Toplantılar"** listesi gelecektir. Okul müdürlüğü tarafından onaylanan toplantılar burada listelenir.

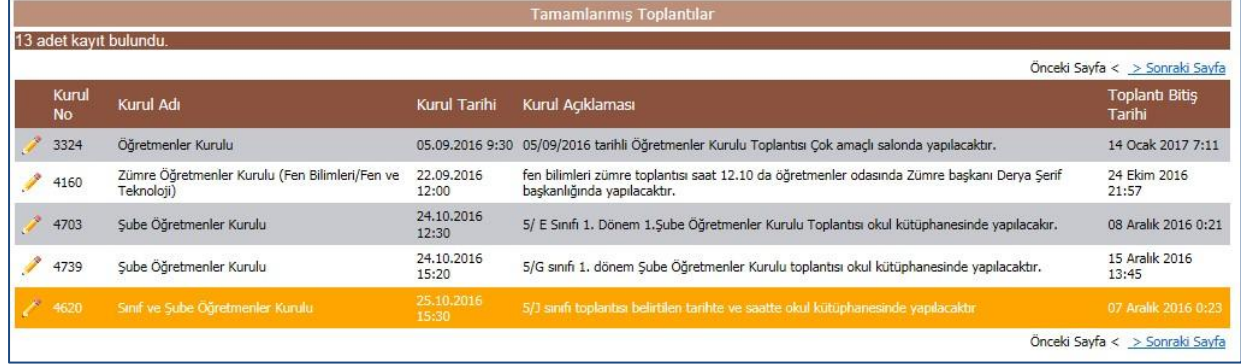

İş Takvimin seçeneğinin hemen altında bulunan **"İş takvimini ve açıklamaları görmek istiyorum."** seçeneği tıklandığı takdirde o yıla ait Bakanlık ve İl Millî Eğitim Müdürlüğü tarafından onaylı iş takvimi açıklamaları gelmektedir.

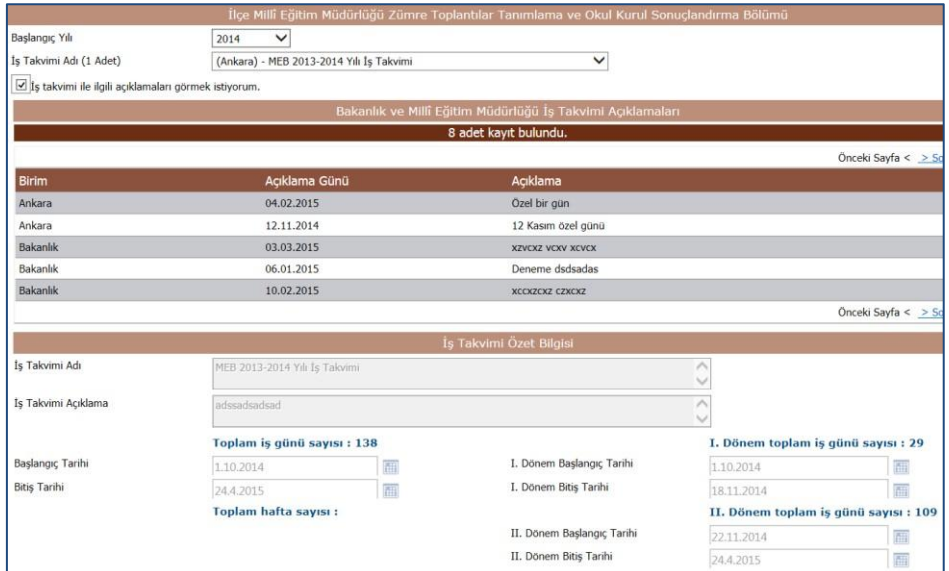

Tamamlanmış olan toplantılardan ilgili kurul seçilerek, kurula ait gündem maddeleri ve kararlar listelenmekte ve ilgili kayıtla ilgili sonuç bilgi girişi yapılabilmektedir.

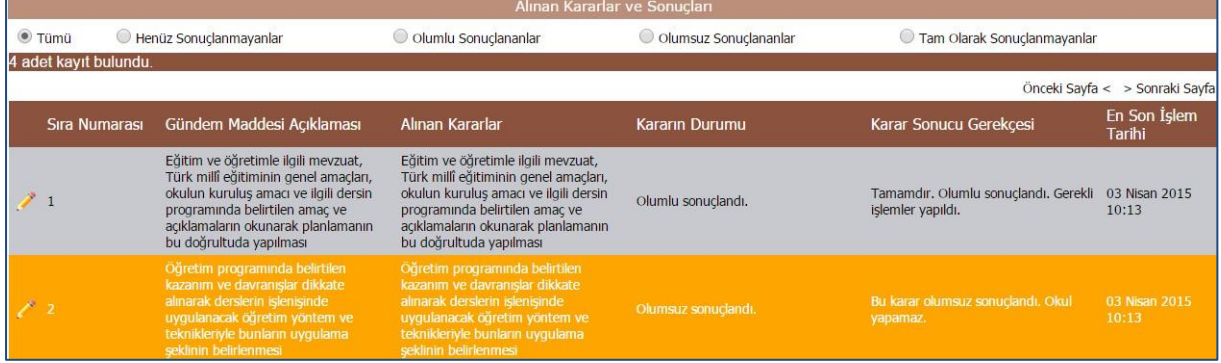

Kararın durumu ile ilgili bir değişiklik işlemi yapılmak istendiğinde, ilgili kaydın sol tarafında bulunan kalem resmine basılarak gelen **"Kararlar ve Sonuçlarını Güncelleme Bölümü"** seçeneklerdeki ilgili kutucuk seçilir. Alt bölümünde bulunan **"Karar Sonucu"** açıklama bölümüne de bu karar ile ilgili sonuç bilgileri girilerek, en üst menüde bulunan **"Yeni Kayıt"** veya **"Kayıt Güncelle"** düğmesine basılır.

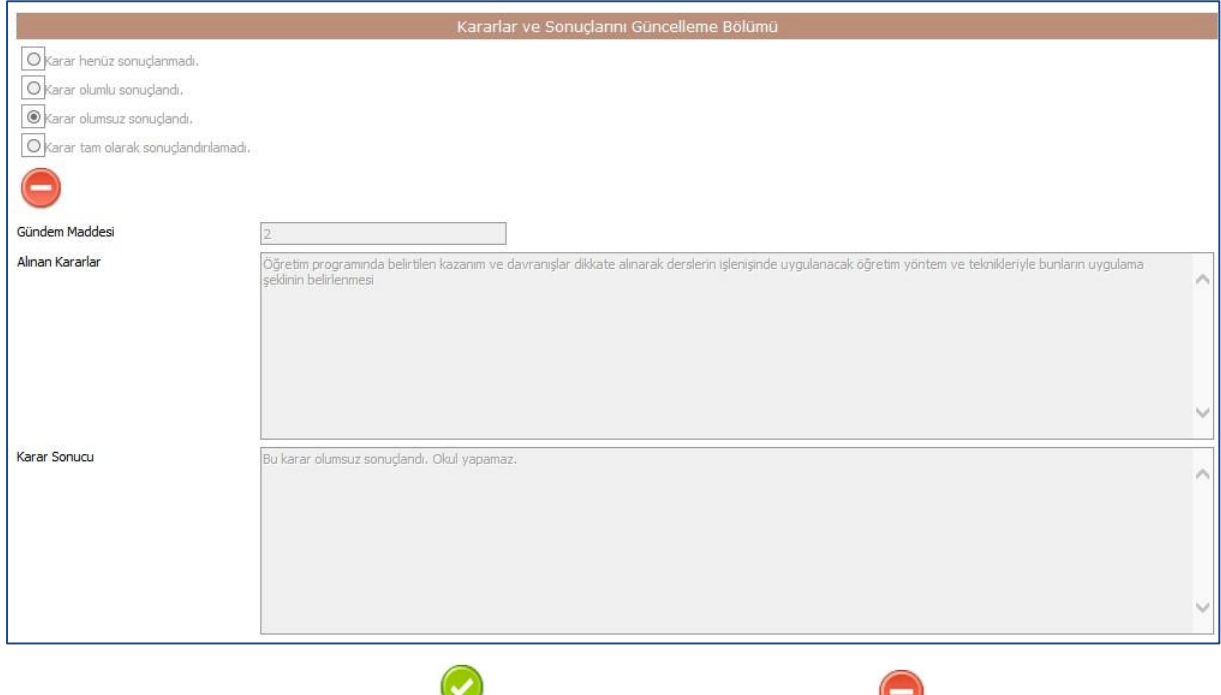

Alınan karar sonucunda işlem olumlu ise işareti ile ve eğer işlem olumsuz ise işareti ile gösterilmektedir.

Kararla ilgili henüz bir işlem yapılmadı ise işareti görülecektir. Bu kararlara göre, eğer eğitim kurumunun

halledemeyeceği bir gündem maddesi varsa, olumsuz olarak gösterilecek ve bu durumda İlçe Millî Eğitim

Müdürlüğü'nün önüne ilgili gündem maddesi düşecektir. Eğer İlçe Millî Eğitim Müdürlüğü de yapamaz ise; o durumda İl Millî Eğitim Müdürlüğü'nün ilgili ekranına düşecektir. En son olarak; İl Millî Eğitim Müdürlüğü'nün de yapamayacağı bir gündem maddesi yer alırsa, bu durumda Bakanlık ilgili birimlerinin önüne düşecektir. Böylece tüm kararlar işlediğiniz sonuçlara göre takip sistemi içerisine girecektir.

Aynı şekilde ilçe ve il zümrelerinin başkanları da toplantı sonuçlarını bu ekrandan işleyeceklerdir. Aynı hiyerarşik işleyiş gerçekleşecektir.

## <span id="page-20-0"></span>**İl ve İlçe MEM Zümre ve Sonuçları İşlemleri**

İl Millî Eğitim Müdürlükleri için **"Yönetimsel İşlemler"** Menüsünün altında yer alan **"İl ve İlçe MEM İşlemleri"** menüsü altındaki **"İl MEM Zümreler ve Sonuçlar"** ile İlçe Millî Eğitim Müdürlükleri için **"Yönetimsel İşlemler"** menüsünün altında yer alan **"İl ve İlçe MEM İşlemleri"** menüsü altındaki **"İlçe MEM Zümreler ve Sonuçlar"** ekranları mevcuttur. Bu ekrana sadece yetkili İlçe veya İl Zümre Başkanı veya İlçe MEM veya İl MEM e-Müfredat proje sorumlusu giriş yapabilmektedir.

**"Yönetimsel İşlemler"** menüsünün altında yer alan bu ekranlarda, öğretmenlerin ve yöneticilerin oluşturulmuş oldukları kurullar ve zümreleri İlçe Millî Eğitim Müdürlüğü tarafından kurul kararları ile sonuçların görülebildiği bir bölümdür. Aynı zamanda İl ve İlçe Millî Eğitim Müdürlüğü tarafından yapılması gereken il veya ilçe zümre toplantıları da buradan tanımlanır.

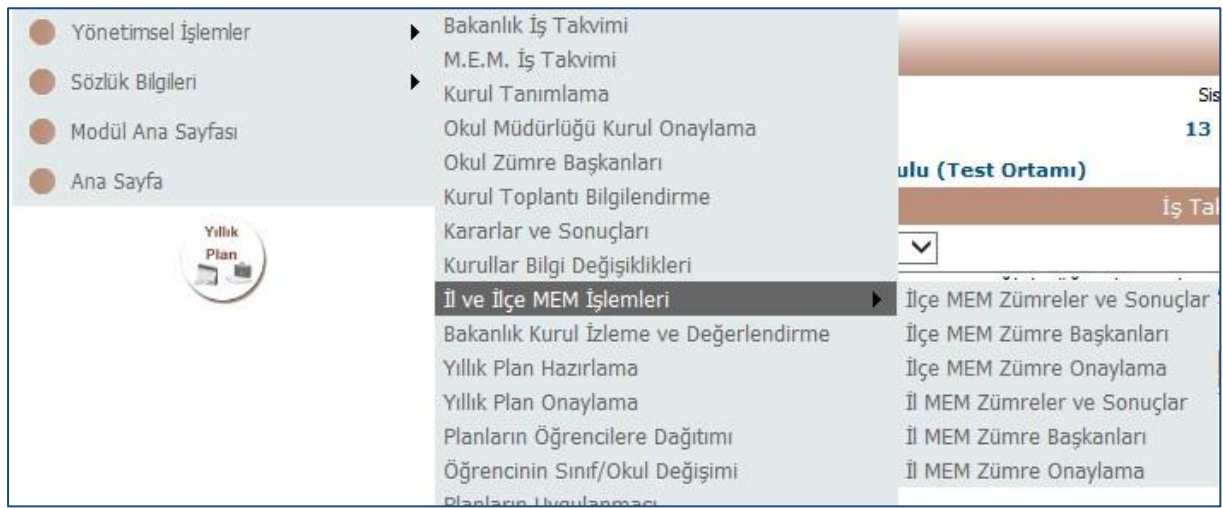

Bu ekrana girdiğinizde geçerli dönem otomatik olarak ekrana gelecektir. İş takvimi seçilmeden herhangi bir işlem yapılamaz. Bu ekranda ilgili döneme ait **"Yapılacak İşlemler"** listesi gelecektir. Bu bölümde iki işlem yapılabilmektedir. İlki okul kurulları ve sonuçları ile ilgili iş ve işlemler, diğeri ise ilçe zümre kurulları oluşturma işidir.

Eğer giren kişi İlçe MEM yetkilisi ise **"İlçe Millî Eğitim Müdürlüğü, Eğitim Kurumları kurulları/zümreleri ve sonuçları ile ilgili işlem yapmak istiyorum."** veya **"İlçe kurulu/zümresi oluşturmak veya düzenlemek istiyorum."** seçeneklerini kullanabilir.

Eğer giren kişi İl MEM yetkilisi ise **"İl, İlçe Millî Eğitim Müdürlükleri, Eğitim Kurumları kurulları/zümreleri ve sonuçları ile ilgili işlem yapmak istiyorum."** veya **"İl kurulu/zümresi oluşturmak veya düzenlemek istivorum."** seceneklerini kullanabilir.

Giren kişi okulda görevli bir İlçe veya İl Zümre Başkanı ise sadece **"İlçe kurulu/zümresi oluşturmak veya düzenlemek istiyorum."** veya **"İl kurulu/zümresi oluşturmak veya düzenlemek istiyorum."** seçeneklerini kullanabilir. **"İlçe MEM Zümreler ve Sonuçlar"** ekranında görülecek ekran bölümü aşağıdaki gibidir;

### Yapılacak İslemler

ilçe Millî Eğitim Müdürlüğü, Eğitim Kurumları kurulları/zümreleri ve sonuçları ile ilgili işlem yapmak istiyorum.

İlçe kurulu/zümresi oluşturmak veya düzenlemek istiyorum.

#### **"İl MEM Zümreler ve Sonuçlar"** ekranında görülecek ekran bölümü aşağıdaki gibidir;

#### Yapılacak İşlemler

11, İlçe Millî Eğitim Müdürlükleri, Eğitim Kurumları kurulları/zümreleri ve sonuçları ile ilgili işlem yapmak istiyorum.

II kurulu/zümresi oluşturmak veya düzenlemek istiyorum.

İlçe yetkilileri bu bölümde **"İlçe Millî Eğitim Müdürlüğü, Eğitim Kurumları kurulları/zümreleri ve sonuçları ile ilgili işlem yapmak istiyorum."** seçeneğini işaretlediklerinde; en alt bölümde **"İlçe M.E.M. ve Eğitim Kurumlarına Ait Kurul/Zümre Bilgileri"** bölümü açılmaktadır. Bu bölümde kullanıcının bulunduğu il ve ilçe, kişiye değiştirilemez olarak gelmektedir.

İl yetkilileri bu bölümde **"İl, İlçe Millî Eğitim Müdürlükleri, Eğitim Kurumları kurulları/zümreleri ve sonuçları ile ilgili işlem yapmak istiyorum."** seçeneğini işaretlediklerinde; en alt bölümde **"İl, İlçe M.E.M. ve Okullara Ait Kurul/Zümre Bilgileri"** bölümü açılmaktadır. Bu bölümde kullanıcının bulunduğu il kişiye değiştirilemez olarak gelmektedir.

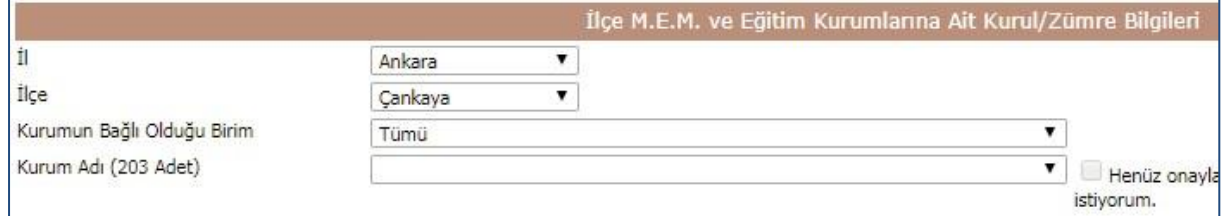

**"İlçe MEM Zümreler ve Sonuçlar"** ekranında il ve ilçe sabit olduğu için sadece **"Kurum Adı"** seçeneği listesinden işlem yapılmak istenen kurum seçilebilmektedir. **"İl MEM Zümreler ve Sonuçlar"** ekranında İl sabit olduğu için ilçe ve kurumlar seçilerek işlem yapılabilir.

İlgili kurum seçildiğinde ise; o kuruma ait kurulların listesi gelmektedir.

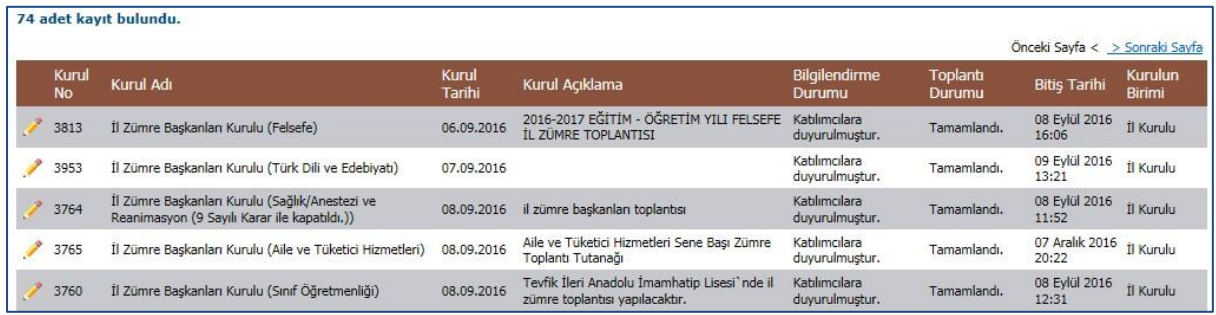

İlçe Millî Eğitim Müdürlüğü isterse **"Kurum Adı"** seçiminin hemen yanındaki **"Henüz onaylanmamış veya yeni tanımlananları görmek istiyorum."** seçeneği ile kurum tarafından daha onay verilmemiş olan kurulların listesini de görebilir.

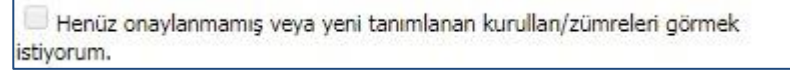

İl veya İlçe Millî Eğitim Müdürlüğü ilgili kurumun yapmış olduğu kurullara ait listeden hangi kurulla ilgili işlem yapacaksa, o kurulun yanındaki kalem resmine tıklayarak o kurul ile ilgili ayrıntılı bilgilere ulaşabilir.

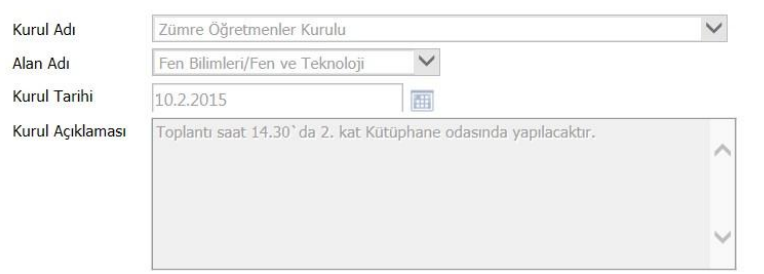

Bu bilgilerin hemen altında ise bu kurula ait olarak oluşturulmuş gündem maddeleri ve son durumları görülmektedir.

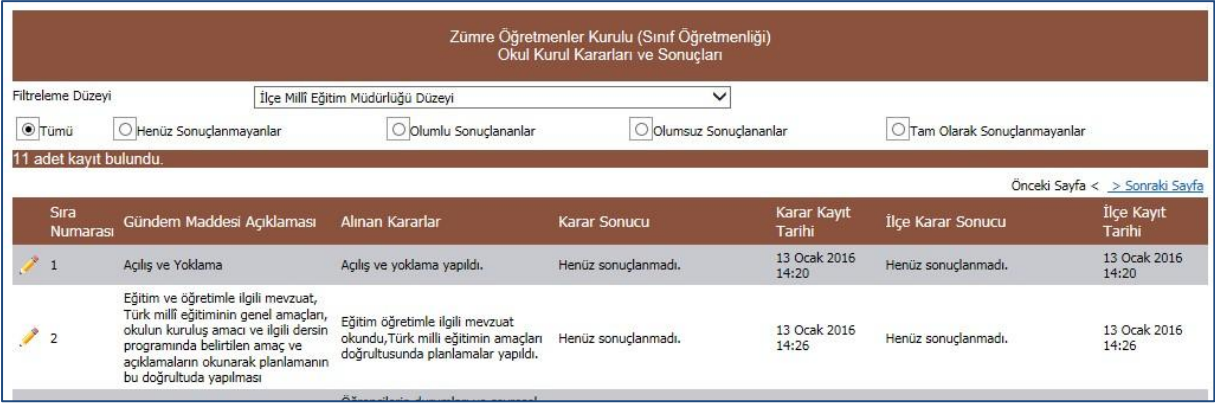

Gelen listede **"Gündem Maddesi Açıklaması"**, okul tarafından **"Alınan Kararlar"**, karar sonucunun durumu (olumlu, olumsuz), **"Karar Kayıt Tarihi"**, **"İlçe Karar Sonucu"**, **"İlçe Kayıt Tarihi"** bilgileri yer almaktadır. İlçe isterse gelen ekrandan okul tarafından olumlu olanları veya olumsuz olanları süzebilmektedir. Gelen listenin üstünde ayrıca bir filtreleme bölümü mevcuttur. Bu filtre seçeneklerini kullanarak gündem maddelerine ilişkin olarak süzme işlemi yapılmaktadır.

Burada ayrıca filtreleme düzeyi seçeneği bulunmaktadır. İlçe için İlçe Millî Eğitim Müdürlüğü düzeyi seçili gelmektedir. İl için İl Millî Eğitim Müdürlüğü düzeyi seçili gelmektedir. Buradan yetkisine göre isterse okul/kurum düzeyi gibi alt yetkilerle filtreleme yapılması sağlanabilir.

İlçe, kurumun yapmış olduğu kurula ait hangi gündem maddesi ilgili işlem yapacaksa, o gündem maddesinin yanındaki kalem resmine tıklayarak o gündem maddesi ile ilgili işlem yapma bölümü açılacaktır.

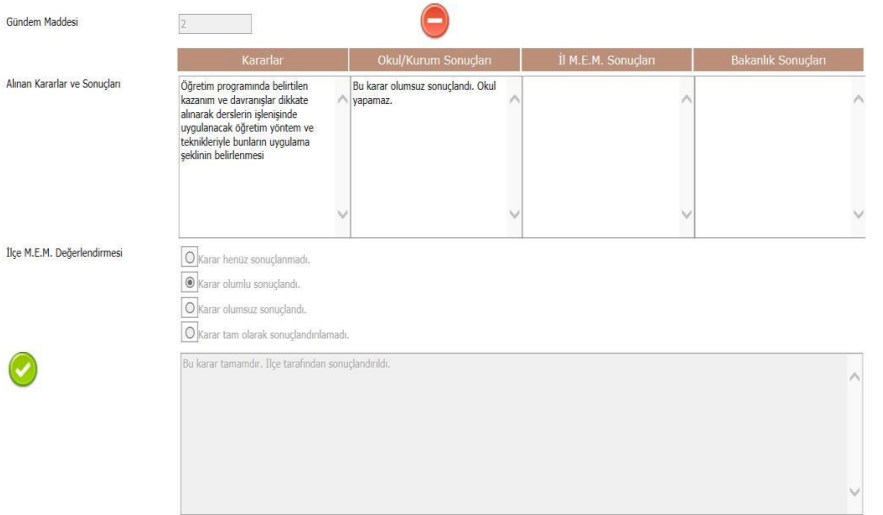

Gündem maddesi, okulun aldığı karar, okul/kurum gündem karar sonucu, İl M.E.M. ve Bakanlık sonuçları yer

almaktadır. Özellikle okul/kurum sonuçları itibariyle işareti ile belirtilen olumsuz gündem maddeleri İlçe Millî Eğitim Müdürlüğü yetkisine düşmektedir. İlçe M.E.M. değerlendirme yaparak okul tarafından yapılamamış ve olumsuz sonuçlanmış olun bu gündem maddesini eğer düzeltebiliyor ve olumu bir şekilde sonuçlandırabiliyorsa işlem bu aşamada son bulacaktır. İlçe M.E.M. kendi uhdesinde **"Karar Henüz Sonuçlanmadı"**, **"Karar Olumlu Sonuçlandı"**, **"Karar Olumsuz Sonuçlandı."**, **"Karar Tam Olarak Sonuçlandırılmadı."** seçeneklerinden biri son durum olarak seçilmelidir. Hiçbir karar alınmadığı sürece **"Karar Henüz Sonuçlanmadı."** seçeneği işaretli olarak kalmaya devam edecektir. Bu seçeneğin dışındaki tüm seçenekler için hemen altta bulunan açıklama

kutucuğuna son durum ile ilgili bilgiler girilmeli ve kayıt işlemi sonrasında yapılmalıdır. İlçe M.E.M. tarafından olumlu sonuçlandırılamayan gündem maddeleri İl M.E.M. önüne düşmekte, onlarında halledemediği gündem maddesi sorunları en son olarak Bakanlık ilgili birimine ulaşmaktadır. En son olarak bu gündem maddesi ile ilgili olumlu ya da olumsuz olma durumu kademe kademe en son bakanlık yetkisine kadar çıkmakta ve yapılabilme durumu nerede sonuçlandı ise hem okul/kurum hem de öğretmenler tarafından izlenebilmektedir. Bu ekranda çeşitli raporlar alınabilmektedir.

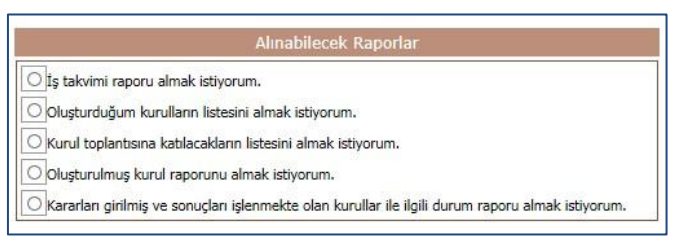

**"Yapılacak İşlemler**" bölümünden seçeceğimiz **"İlçe kurulu/zümresi oluşturmak veya düzenlemek istiyorum."** veya "**İl kurulu/zümresi oluşturmak veya düzenlemek istiyorum."** seçeneği ile ilçeye/ile ait kurullar oluşturabilmektedir.

Kurul tanımlamak için **"Kurul Adı"** kısmında yer alan açılır listedeki **"İlçe Zümre Başkanları Kurulu"** seçilir. Kurulun hangi tarihte ve saatte yapılacağı bilgisi **"Kurul Tarihi"** bölümüne, kurulun nerede yapılacağı ve diğer hususlar ise **"Kurul Açıklaması"** bölümüne girilmelidir.

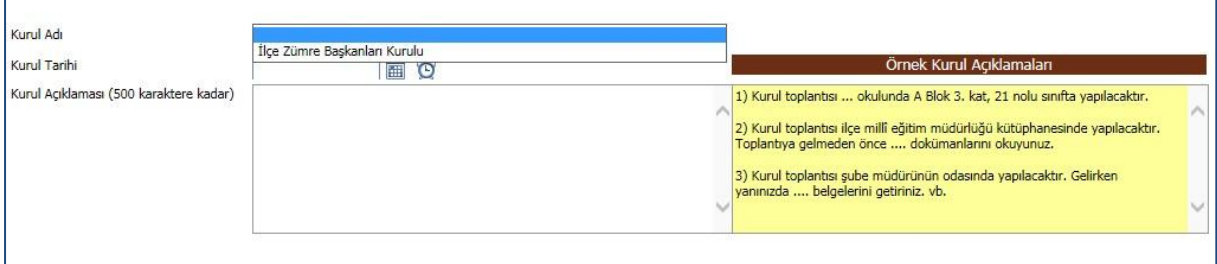

Bu bilgiler girildikten sonra en üst menüde yer alan **"Yeni Kayıt"** veya **"Kayıt Güncelle"** düğmelerinden birisine tıklayarak ön kurul bilgisi oluşturulur. Oluşturulan kurul bilgileri listeye gelecektir. Bu listede her oluşturduğunuz kurul bilgisi ve onay durumu gösterilmektedir. Liste beşerli guruplar halinde gelmekte olup **"Önceki ve Sonraki Sayfa"** linklerine basılarak sayfalar arasında geçiş yapılabilmektedir. Her oluşturulan kurulun bir kurul numarası bulunmaktadır.

Oluşturulan kurulların gündemlerini ve kurula katılacak personel listesini girmek için listeden istenen kurula ait kurul adının hemen solunda yer alan **"Düzelt"** düğmesine basılması gerekmektedir.

Bu düğmeye basıldığında **"Yönetmelikte Mevcut Olan Gündem Maddeleri"** ile **"Katılımcı Bilgi Girişi"** bölümleri görüntülenmektedir.

Burada gündemi girmeden önce katılımcı olarak kendinizi eklemeniz ve kendinizi kurulun başkanı olarak kaydetmeniz öncelikle tavsiye edilir. Böylece toplantınız taslak halde de olsa diğer zümre başkanları tarafından görülemez hale gelir.

Kurulda görüşülmesi planlanan gündem maddeleri yönetmelikte mevcut olup, ayrıca yazmanıza gerek kalmadan listelenmektedir. Kurulda görüşülmesi planlanan tüm gündem maddeleri kutucukları işaretlendikten sonra üst tarafında yer alan **"Gündem Ekle +"** butonuna basılarak seçilmiş olan tüm gündem maddeleri **"Kurumca Oluşturulmuş Gündem Maddeleri"** bölümüne eklenecektir.

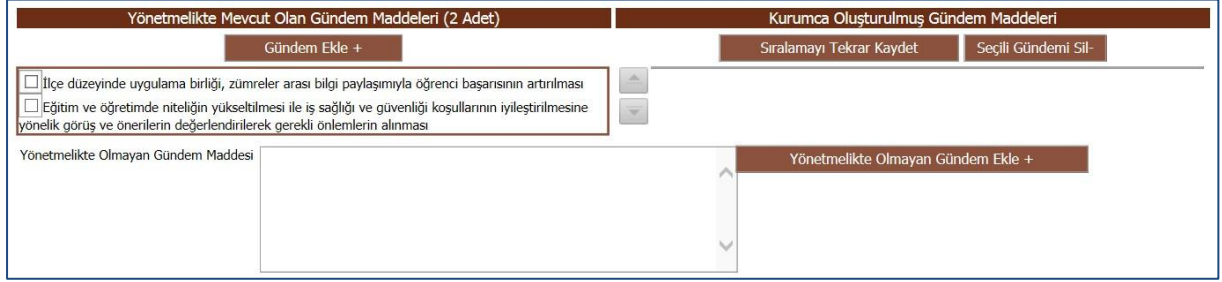

Bu bölümde ayrıca karmaşık olarak gelen gündem maddelerinin yerlerini de değiştirebilirsiniz. Sürükle bırak yaparak ya da kutunun hemen sol tarafındaki **"Yukarı veya Aşağı Taşı"** düğmelerini kullanarak sıralamayı değiştirebilirsiniz. Görsel olarak sıralamayı değiştirdikten sonra **"Sıralamayı Tekrar Oluştur"** düğmesine basarak sıra numaralarının tekrar işlenmesi gerekir. Yine aynı şekilde gündemde yer almasını istediğiniz ancak sonrasında iptal etmek istediğiniz gündem maddelerini de üzerlerine tıklayarak **"Seçili Gündemi Sil -"** düğmesi ile gündem listesinden kaldırabilirsiniz.

Yönetmelikte yer almamasına rağmen kurum olarak gündeme getirmek istediğiniz sorun veya öneriler için ise gündem ekleme bölümünün altında **"Yönetmelikte Olmayan Gündem Maddesi"** kutusu içine gündemi yazabilirsiniz.

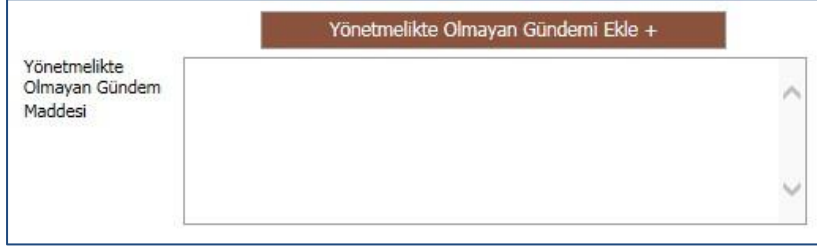

Gündem Maddesi açık bir şekilde yazıldıktan sonra hemen sağında yer alan **"Yönetmelikte Olmayan Gündem Ekle +"** düğmesine basılarak **"Kurumca Oluşturulmuş Gündem Maddeleri"** bölümüne eklenmesi sağlanmaktadır.

Gündem de oluşturulduktan sonra kurula katılacak personel seçimi yapılmalıdır. **"Katılımcı Bilgi Girişi"** bölümünden kurula katılacak personel seçimi yapılabilir.

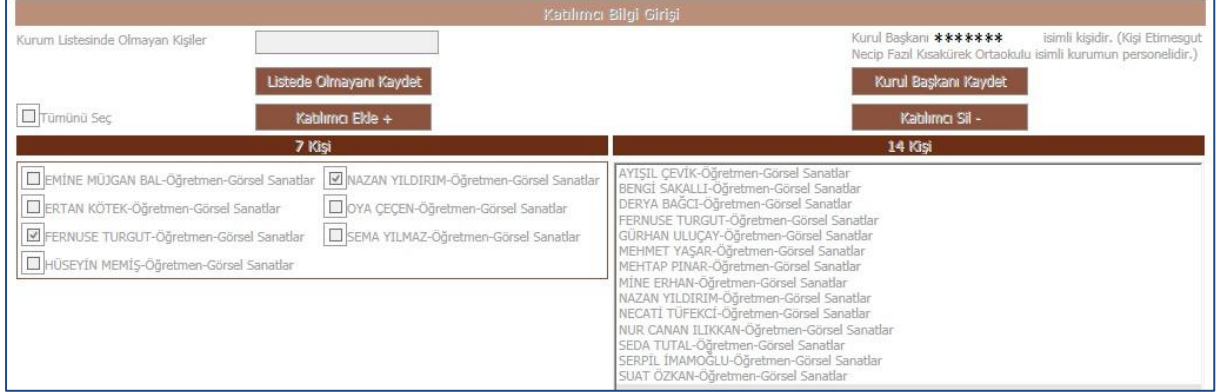

Yine sol tarafta kurumunuzda yer alan öğretmen ve yöneticiler MEBBİS sisteminden otomatik olarak gelecektir.

Kurulda yer almasını istediğiniz katılımcıların kutucukları işaretlendikten sonra listenin üstünde yer alan **"Katılımcı** 

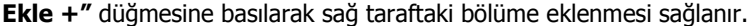

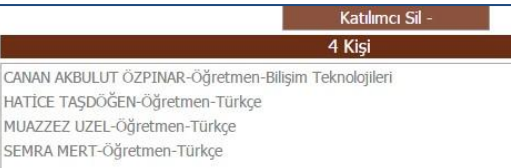

Eğer yanlışla eklediğiniz veya kuruldan çıkartmak istediğiniz katılımcı varsa; üzerine tıklanır ve listenin üstünde yer alan **"Katılımcı Sil –"** düğmesine basılarak kuruldan çıkarılması sağlanır. Listeden ilgili kişi seçilerek **"Başkanı Kaydet"** düğmesine tıklanmak sureti ile kurul başkanı da seçilmiş olur.

Eğer kurumunuzda çalışan personel listesinde olmayan bir öğretmenimiz varsa; onu da listenin hemen üstünde bulunan **"Listede Olmayan Kişinin T.C. Nosu"** bölümüne ilgili kişinin TC Kimlik Numarası yazılarak **"Listede Olmayanı Kaydet"** düğmesine basmak suretiyle **"Kurum Katılımcı Listesine"** ekleyebiliriz. Eğer TC Kimlik Numarasını yazıp **"Listede Olmayanı Kaydet"** düğmesine basmamıza rağmen kişiyi bulamadıysa; MEBBİS bilgileri ile ilgili bir sorun olduğu anlaşılarak ilgili MEBBİS yetkili kişisine ulaşarak durumunun düzeltilmesi sağlanmalıdır. (Ücretli veya görevli öğretmen olmasına rağmen MEBBİS'e kaydedilmemiş öğretmenler vb.)

Tüm bu tanımlamalar bittikten sonra **"Kurul bilgilerini katılımcıların görebilmesi için onaylıyorum."** seçeneği işaretleyerek **"Yeni Kayıt"** veya **"Kayıt Güncelle"** düğmelerinden birisine tıklayarak toplantı hakkında SMS ve eposta ile tüm katılımcılara bilgilendirme gitmesini sağlarsınız. Artık toplantınız duyurulmuştur.

Daha sonra oluşturulan ve onaylanan kurullar ile ilgili işlemler, katılımcılar için **"Kurul Toplantı Bilgilendirme"** ve sonuçları içinde **"Kararlar ve Sonuçları"** ekranlarından takip edilecektir. Ayrıca kararlar girilmeden önce yapılacak tüm değişiklikler de **"Kurullar Bilgi Değişiklikleri"** ekranından yapılabilir. Çözüme kavuşmamış hususlar, diğer kararlar ve sonuçlar ile beraber İl veya İlçe Millî Eğitim Müdürlüğünce görülecektir.

İl veya ilçe zümre toplantıları katılımcılar ve zümre başkanı onayı sonrası müdür yardmıcısı/şube müdürlüğü onayına tabi olacaktır. Şube müdürleri ilçede **"İlçe MEM Zümre Onaylama"**, ilde **"İl MEM Zümre Onaylama"** ekranlarından ilçe ve il zümrelerini onaylayacaklardır.

İl veya ilçe şube müdürlüğü veya müdür yardımcısı tarafından onaylanmış kurulların yazıcıdan baskısı **"Kurul Tanımlama"**, **"İlçe MEM Zümre Onaylama"** ve **"İl MEM Zümre Onaylama"** ekranlarından alınabilir. Şube Müdürü veya Müdür yardımcısı onayladıktan sonra, ilçe için **"İlçe MEM Zümreler ve Sonuçlar"** ekranına, il için **"İl MEM Zümreler ve Sonuçlar"** ekranına giderek ve kurulunuzu seçerek **"Oluşturduğum kurul raporunu almak istiyorum."** seçeneğini işaretlemelisiniz. Daha sonra menü çubuğunda bulunan **"Raporlama"** düğmesine basarak ekranda raporunuzu görebilirsiniz. Raporla beraber imza çizelgesi de basılacaktır. Bu raporu ıslak imza ile imzalayıp müdür yardımcısına/şube müdürlüğüne bırakınız.

## <span id="page-27-0"></span>**Eğitim Kurumları İçin Yıllık Plan Hazırlama İşlemleri**

Zümre kurulunu tamamlamış öğretmenlerimiz ve yöneticilerimiz **"Yıllık Plan Hazırlama"** menüsünü kullanarak

yıllık planlarını hazırlayabilirler. Yıllık planlar iş takvimine göre haftalık olarak yapılır. Yıllık plan hazırlama ekranı aşağıdaki gibidir;

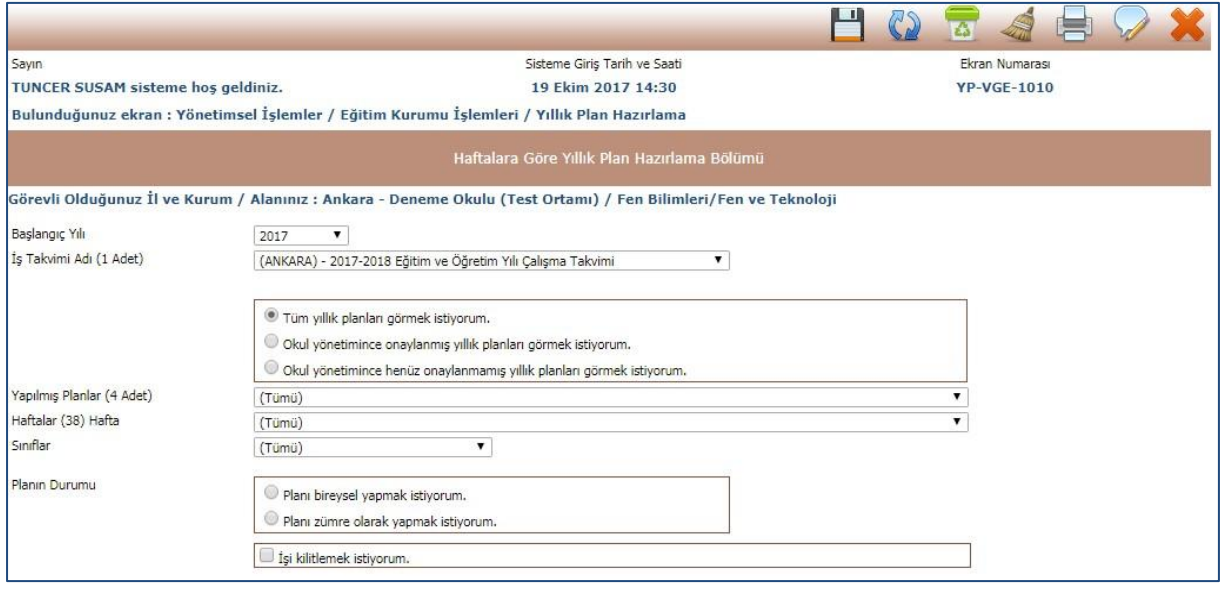

Bu ekranda öncelikle **"İş Takvimi"** seçilir. Daha sonra **"Haftalar"** bölümünden o yıla ait ilk hafta seçilir. Hafta seçildikten sonra **"Sınıflar"** bölümünden sınıf, **"Dersler"** bölümünden ders seçilir**.** Seçtiğiniz dersin müfredat yapısında bir farklılık görüyorsanız ya da olması gerektiği gibi olmadığını düşünüyorsanız lütfen Talim ve Terbiye Kurulu Başkanlığının 0-312-413 44 31 veya 0-312-413 44 25 numaralı telefonlarını arayarak bilgi veriniz. **"Planın Durumu"** bölümünden zümre olarak yapılacaksa **"Planı zümre olarak yapmak istiyorum."** seçeneği, bireysel yapılacaksa **"Planı bireysel yapmak istiyorum."** seçeneği işaretlenir. **Bir okulda Öğretmen alanında tek kişi ise zümresini bir müdür yardımcısı ile yapmasına rağmen planını bireysel yapması gerekir.** Bundan sonra plan üzerinde işlem yapabilmek için **"İşi kilitlemek istiyorum."** seçeneğinin işaretlenmesi gerekir. Bu halde ekran aşağıdaki gibidir;

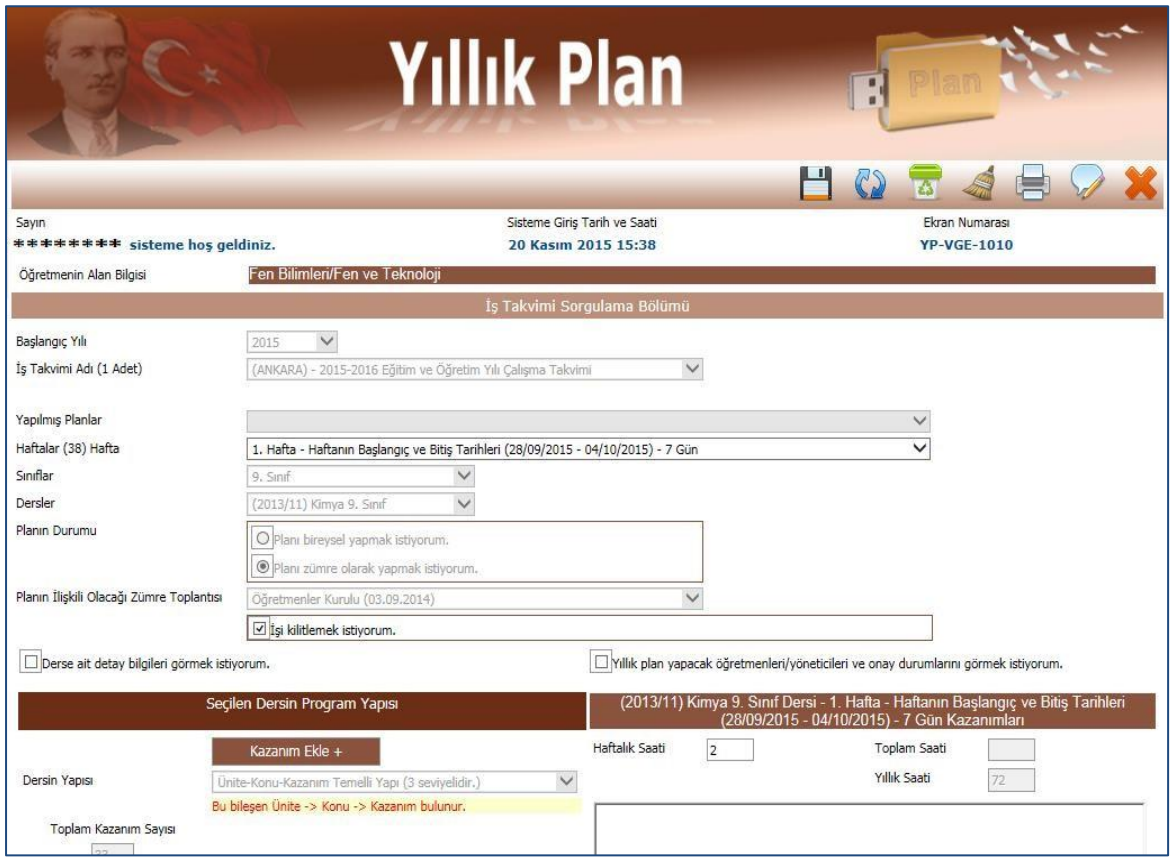

Burada o derse ait kazanımlar sol tarafta, o haftaya ait seçili kazanımlar ve haftalık saat sayısı da sağ tarafta görülür. Genellikle eğitim öğretim 36 haftadır. 2 haftada ara tatil dönemi vardır. Eğitim kurumu müdürlüğünce alınan bir karar yok ise ara tatil dönemine kazanım eklenmez.

Böylelikle her haftaya kazanımlar planlanarak yıllık çalışma planı oluşturulur. Burada iki önemli denetim vardır;

#### 1. **Plan bittiğinde planlanan kazanım sayısının toplam kazanım sayısına eşit olması gerekir.**

#### 2. **Diğeri ise dersin yıllık saatinin toplam planlanan saate eşit olması gerekir.**

Bu denetimler yapılırken bazı derslerde dersin hemen yanında şöyle bir ifade yazabilir;

#### **"Dikkat: Bu dersin tüm kazanımlarını yıllık plana işlemeniz gerekmemektedir."**

Böyle bir dersin yıllık planını yaparken tüm kazanımları değil de sadece ilgili sınıfı ilgilendiren kazanımları seçerek yıllık planınızı yapabilirsiniz. TTKB tarafından bazı programlar birkaç sınıf için paket olarak hazırlandığı için böyle bir seçenek mevcuttur. **Bu ileti varken tüm kazanımları işlediğiniz denetimi yapılmaz.** 

Ayrıca bazı derslerde "Yıllık Saati" bölümünü seçenekli görebilirsiniz. Bu o dersin aynı kazanım yapısı ile haftalık farklı saatlerde olabileceğini gösterir. "Yıllık Saati" kutucuğunu değiştirerek okulunuzda uygulanan saate uygun plan yapabilirsiniz. **Yeni seçtiğiniz saat denetimi yapılır.** 

Bu denetimler sağlanıyor ise **"Oluşturduğum yıllık planı onaylamak istiyorum."** kutucuğu görülecektir. Tüm yıl 36 hafta olabilir. Fakat buradaki denetim 36 hafta için kazanım işlenip işlenmediği değil, yıllık saatin ve toplam kazanım sayısının sağlanmasıdır.

**"Planı zümre olarak yapmak istiyorum."** seçeneği işaretlenerek yapılmış yıllık planlarda zümre adına bir kişi tarafından plan yapılsa bile diğer tüm katılımcılar tarafından görülebilir ve değiştirilebilir. Zümre olarak yapılmış yıllık planlarda ise her katılımcı ayrı ayrı sisteme girerek planı onaylaması gerekir. Planı herhangi bir kişi onayladıktan sonra üzerinde değişiklik yapılamaz.

**"Planı bireysel yapmak istiyorum."** seçeneği işaretlenerek yapılan bireysel planların sadece o planı yapan kişi tarafından onaylanması yeterlidir.

Yıllık planda kazanımlar haftalara yayılırken her hafta için isteniyorsa aşağıdaki kutucuk bilgileri de doldurulabilir.

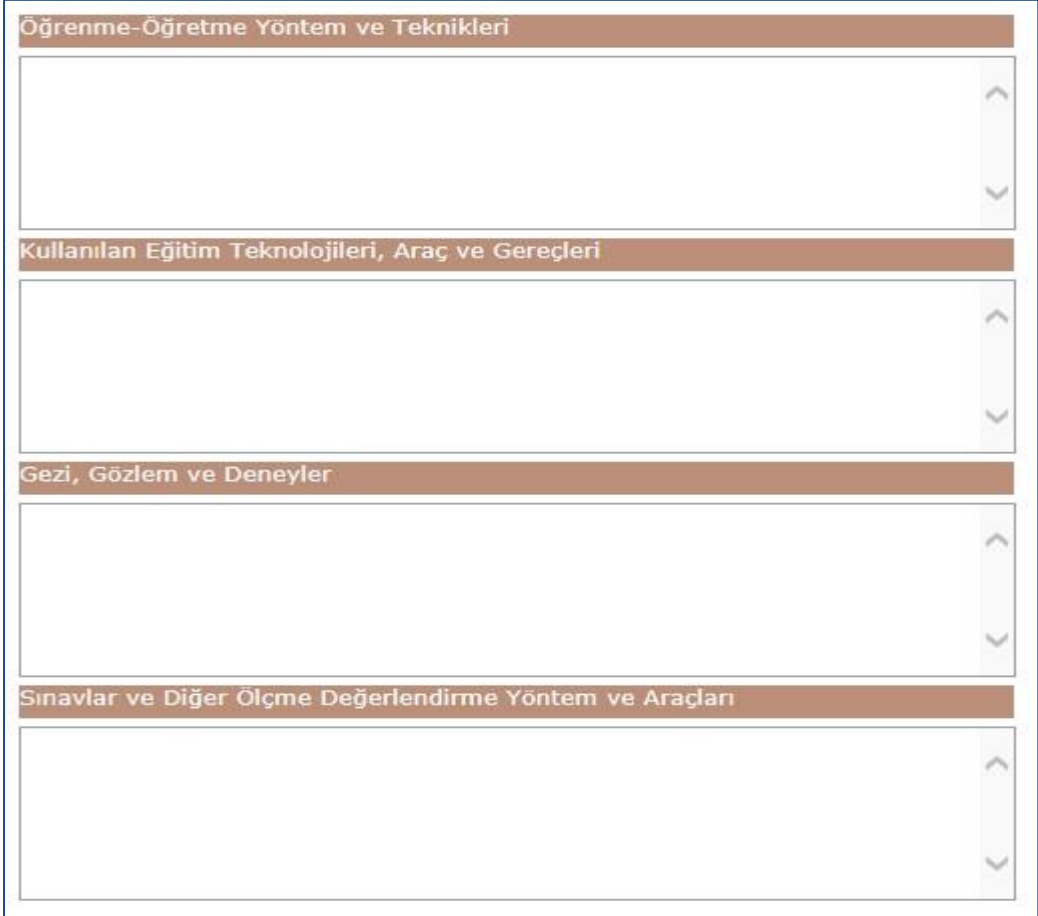

Yine bu ekranda o haftaya ait iş takviminde ki var ise açıklamalarda görülebilecektir.

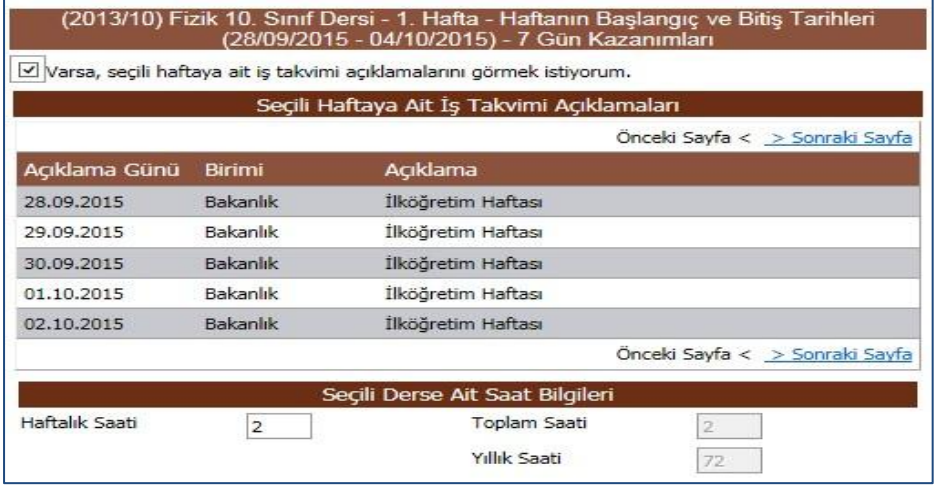

İstenirse bu bölüm **"Varsa, seçili haftaya ait iş takvimi açıklamalarını görmek istiyorum. "** kutucuğu işaretlenerek ekranı daha rahat kullanmak için görünmez hale getirilebilir.

Plan ister bireysel, ister zümre olarak yapılsın, öğretmenlerimizin kendi onaylama işlemlerini görebilmesi için

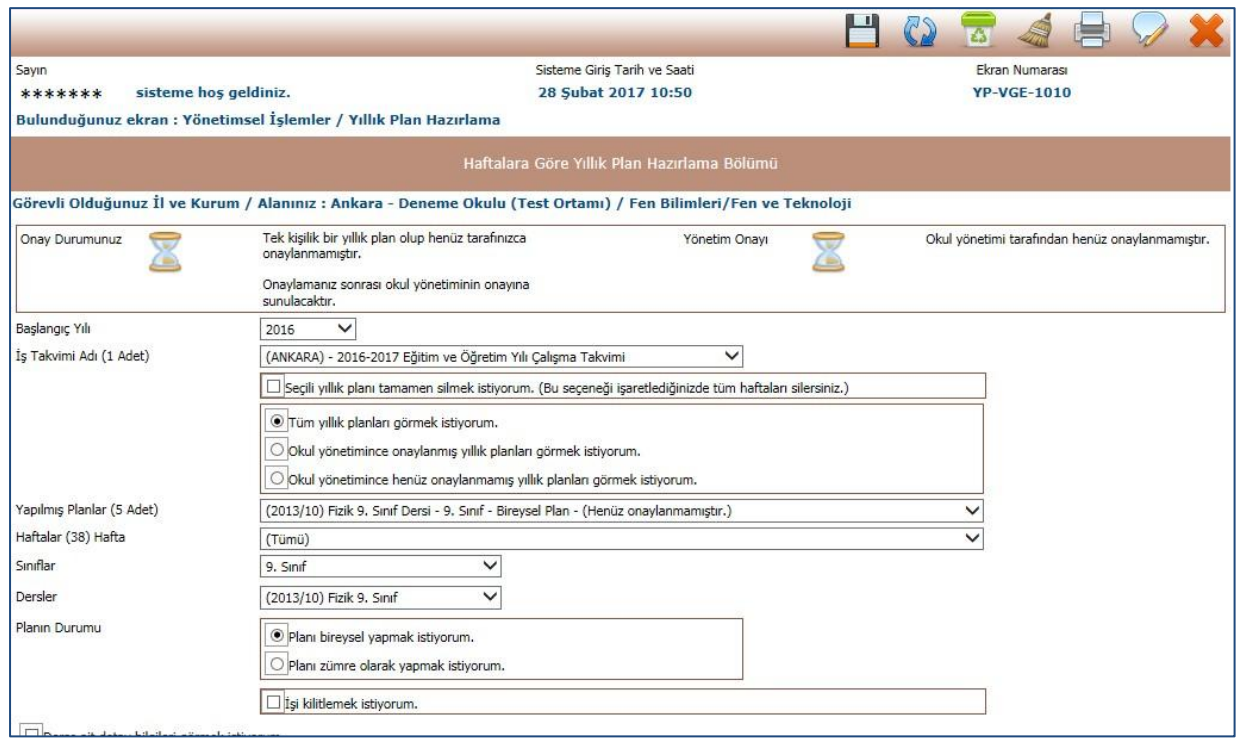

**"Yapılmış Planlar"** bölümünden bir planı seçtikten sonra aşağıdaki gibi bir ekranla karşılaşacaklardır.

Bu ekranda onaylama işlemi yapabilmek için **"Oluşturduğum yıllık planı onaylamak istiyorum."** kutucuğunu işaretledikten sonra **"Yeni Kayıt"** veya **"Kayıt Güncelle"** düğmelerinden birisine basmanız yeterli olacaktır. Tüm onaylaması gereken zümre öğretmenleri onayladıktan sonra plan okul müdürünün ekranında yönetimce onaylanmak üzere görünür hale gelecektir.

Bu ekranda iken **"Seçili yıllık planı tamamen silmek istiyorum."** kutucuğu işaretleyip üst menüdeki **"Kayıt Sil"** düğmesine basarsanız plan henüz onaylanmadığı için tamamını silebilirsiniz. Fakat planı bir kişi bile onaylamışsa silemezsiniz.

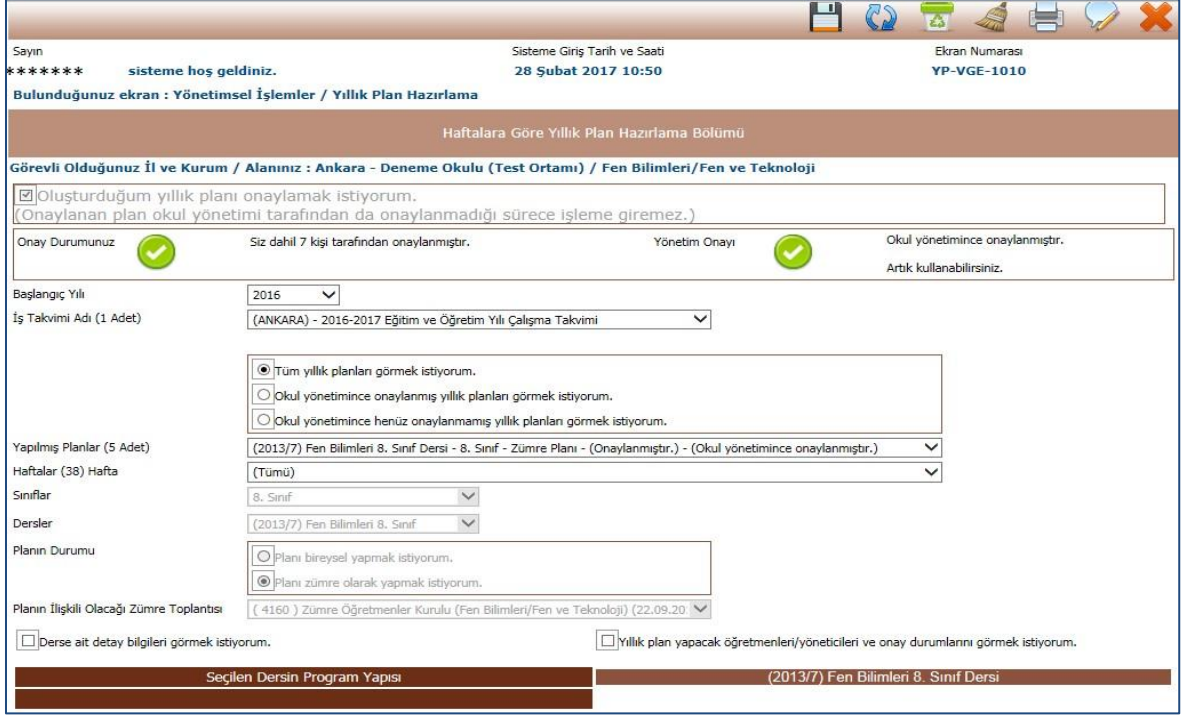

Plan onaylandıktansonra ekran aşağıdaki gibi olacaktır.

Bu ekranda kendi onay durumunuzu, **"Yıllık plan yapacak öğretmenleri/yöneticileri ve onay durumlarını görmek istiyorum."** kutucuğunu işaretleyerek diğer zümredeki öğretmenlerin ve yönetimin onay durumunu görebilirsiniz.

Okul yönetimi onay bekleyen yıllık planları **"Yıllık Plan Onaylama"** menüsünden görebilir. Bu bölüme yönetim girdiğinde tüm öğretmenlerce onaylanmış planları görür. Ekran aşağıdaki gibidir;

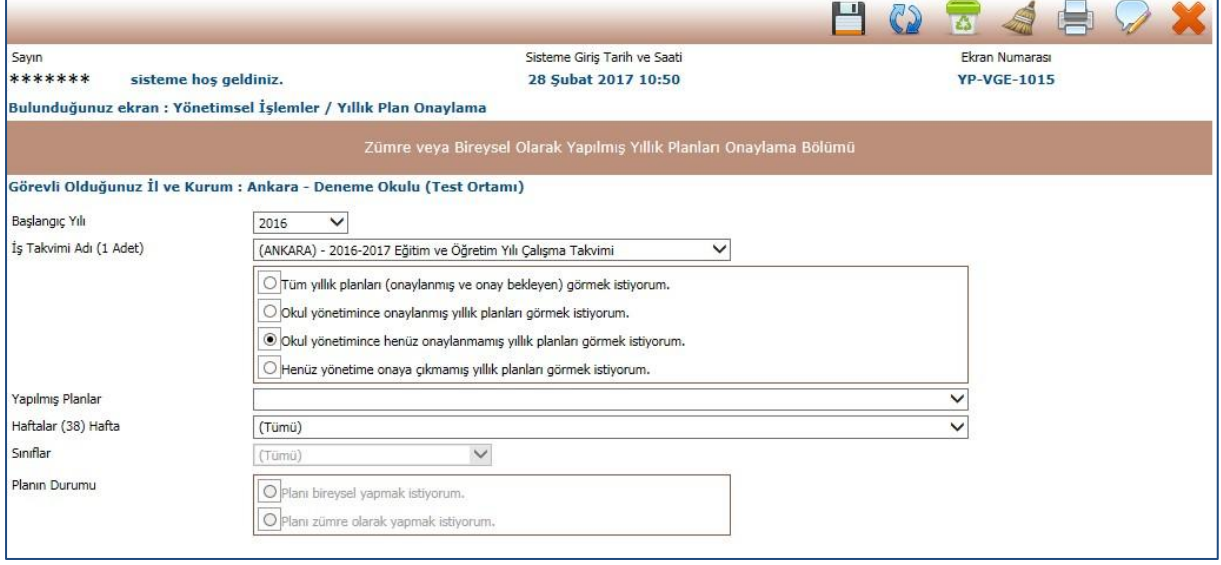

Buradaki onay durumu yönetimin onay durumudur. Yönetim bu plan tamam ise **"Zümre veya bireysel olarak yapılmış planı onaylamak istiyorum."** kutucuğunu işaretleyerek ve **"Yeni Kayıt"** veya **"Kayıt Güncelle"** düğmelerinden birisine basarak onaylayacaktır. Plan onaylandıktan sonra yönetici ekranında aşağıdaki gibi görünecektir.

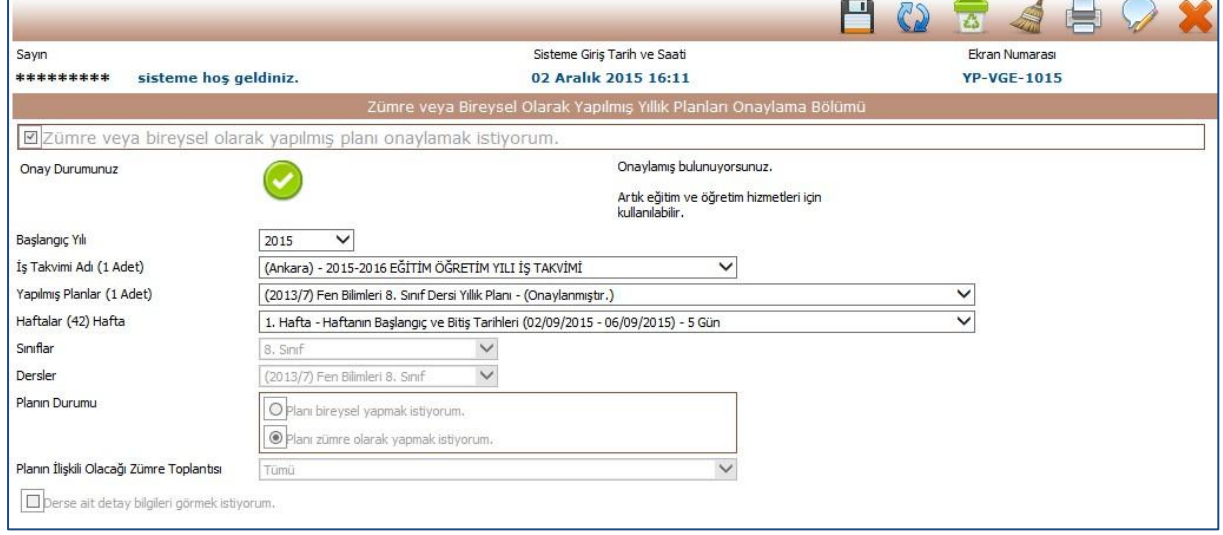

Plan onaylandıktan sonra öğretmenlerin ekranında aşağıdaki gibi görünecektir.

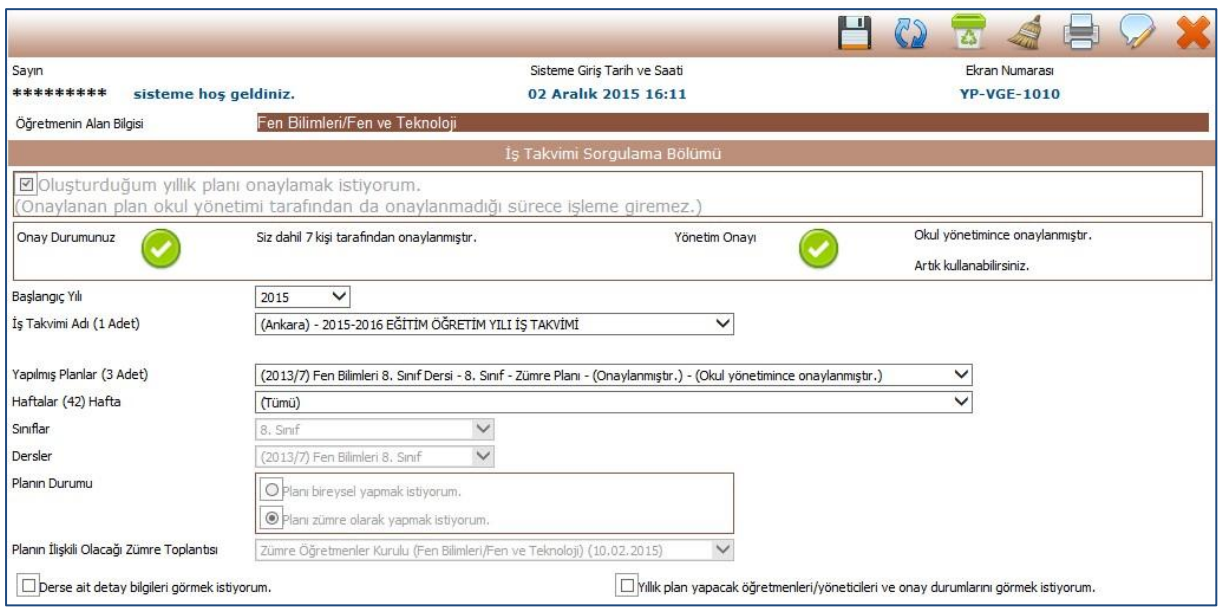

Okul yönetimi henüz planını onaylamayan öğretmenlere SMS gönderebilir. SMS 24 saatte bir kere gönderilebilir.

## <span id="page-32-0"></span>**Onaylanmış Yıllık Planın Sınıflara Dağıtılması İşlemi**

Yıllık plan onaylandıktan sonra **"Yönetimsel İşlemler"** menüsü altında bulunan **"Planın Öğrencilere Dağıtımı"** bölümü kullanılarak e-Okul üzerinde size tanımlanmış olan tüm sınıf ve öğrencilerin listesine ulaşabilirsiniz.

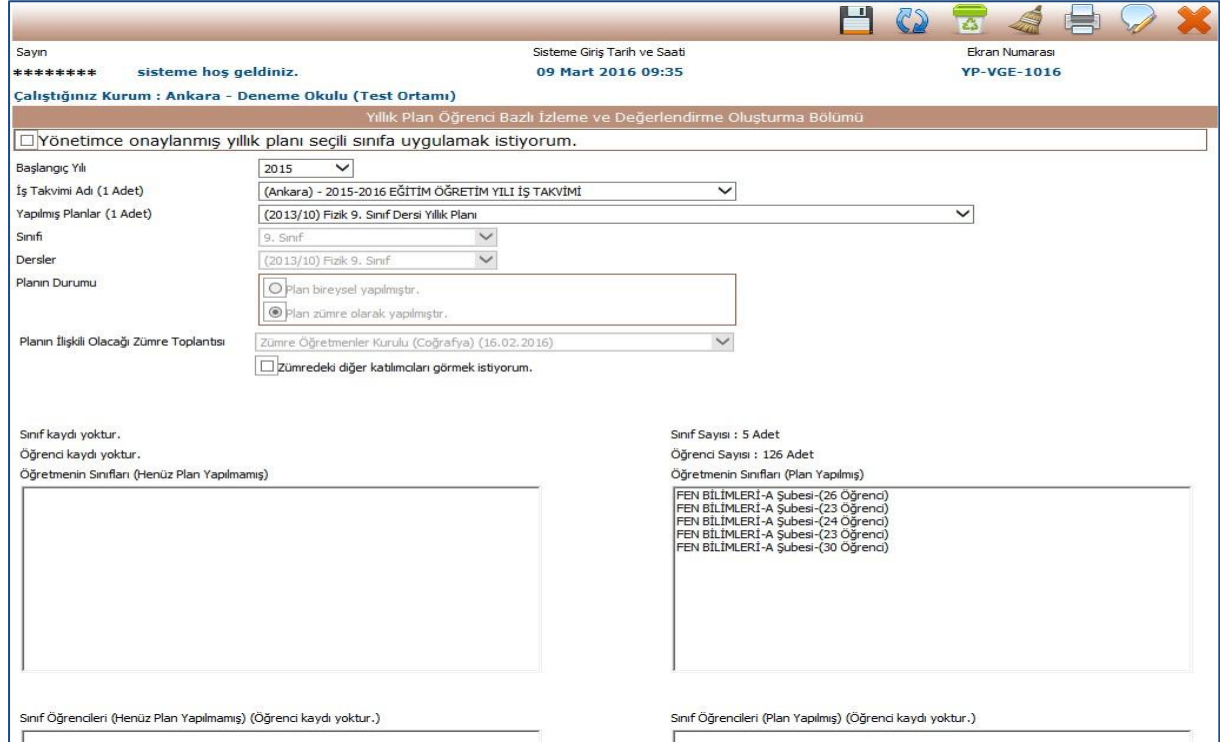

Bu ekranda öncelikle **"Öğretmenin Sınıfları (Henüz Plan Yapılmamış)"** bölümünden tanımlı sınıflarınızı seçerek **"Yeni Kayıt"** veya **"Kayıt Güncelle"** düğmelerine basarak sınıfı **"Öğretmenin Sınıfları (Plan Yapılmış)"** bölümüne aktarmanız gerekir. Burada girdiğiniz bir sınıf bilgisi görünmüyor ise e-Okul sisteminden tanımlanmasını sağlatınız. Sağ tarafa aldığınız sınıf listelerinin üzerine de tıklayarak öğrencilerinizin listesine ulaşabilirsiniz.

## <span id="page-33-0"></span>**Öğrencinin Sınıf/Eğitim Kurumu Değişimi**

Eğitim-öğretim yılı boyunca öğrenci hareketliliği olacaktır. Değerlendirme sonuçlarınızın öğrencinin gittiği eğitim kurumunda devam edebilmesi için sistem üzerinden nakil vermeniz, karşı eğitim kurumunun da nakli alması gerekir. Aynı şekilde sizin de size nakil gelen öğrenciyi alıp, kaldığı noktadan itibaren işlemlerine devam etmeniz gerekir. Bu aşağıdaki ekranda yapılır.

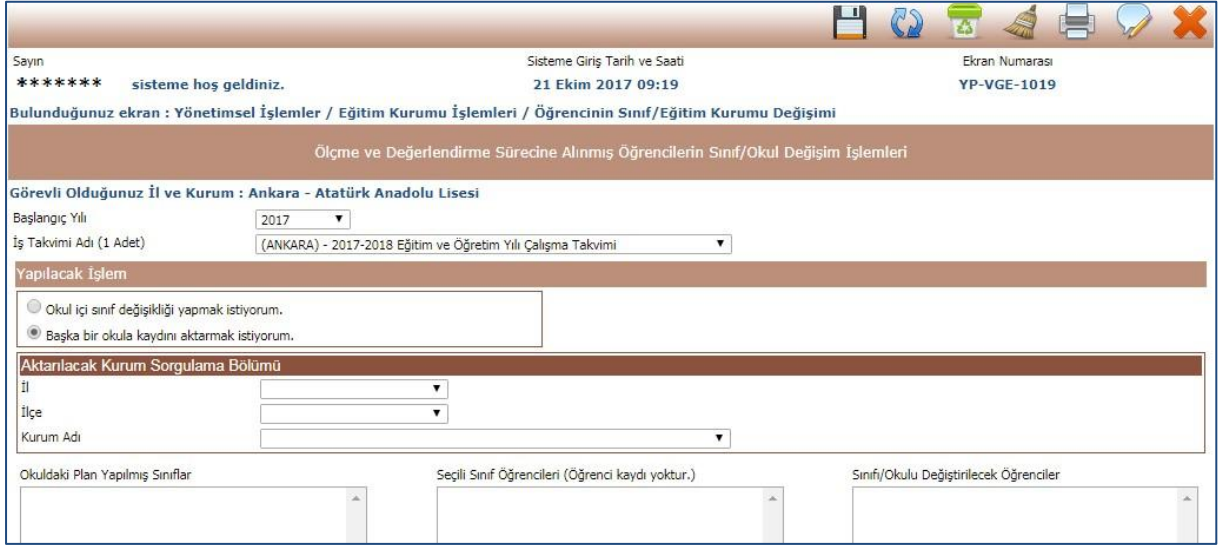

Burada "Yapılacak İşlemler" bölümünde iki seçenek bulunmaktadır. Birisi "Okul içi sınıf değişikliği yapmak istiyorum." seçeneğidir. Okul içerisinde bir öğrencinin sınıf hareketi için gerekir. Diğeri ise "Başka bir okula kaydını aktarmak istiyorum." seçeneği olup öğrencinin bir başka eğitim kurumuna gitme durumu içindir.

Bu ekrana yönetim olarak girdiğinizde ekranın alt kısmı aşağıdaki gibi görünecektir.

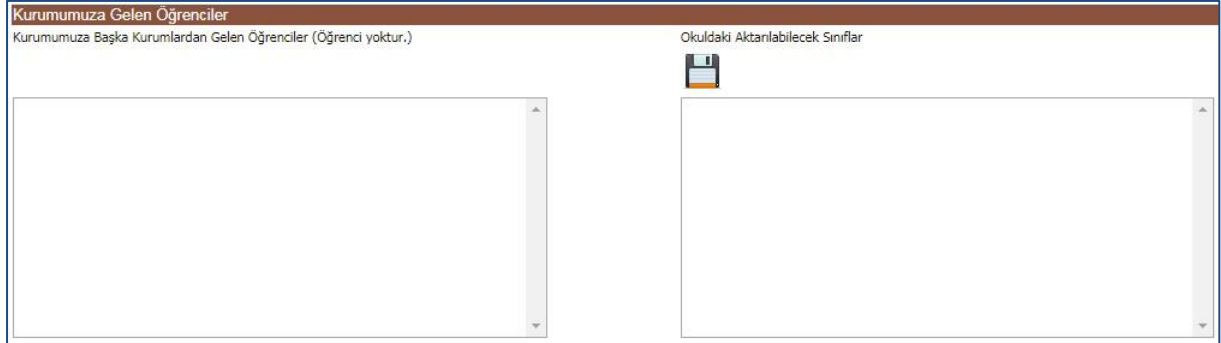

Buradan hem size gelen, hem de okulda aktarabileceğiniz diğer sınıfları görebileceksiniz.

## <span id="page-33-1"></span>**Sınıflara Dağıtılan Yıllık Planın Kullanımı**

Sınıflara aktarılan planlar **"Planların Uygulanması"** ekranından takip edilir. Bu ekrana girildiğinde aşağıdaki gibi sınıflara uygulanmış planlar gelir.

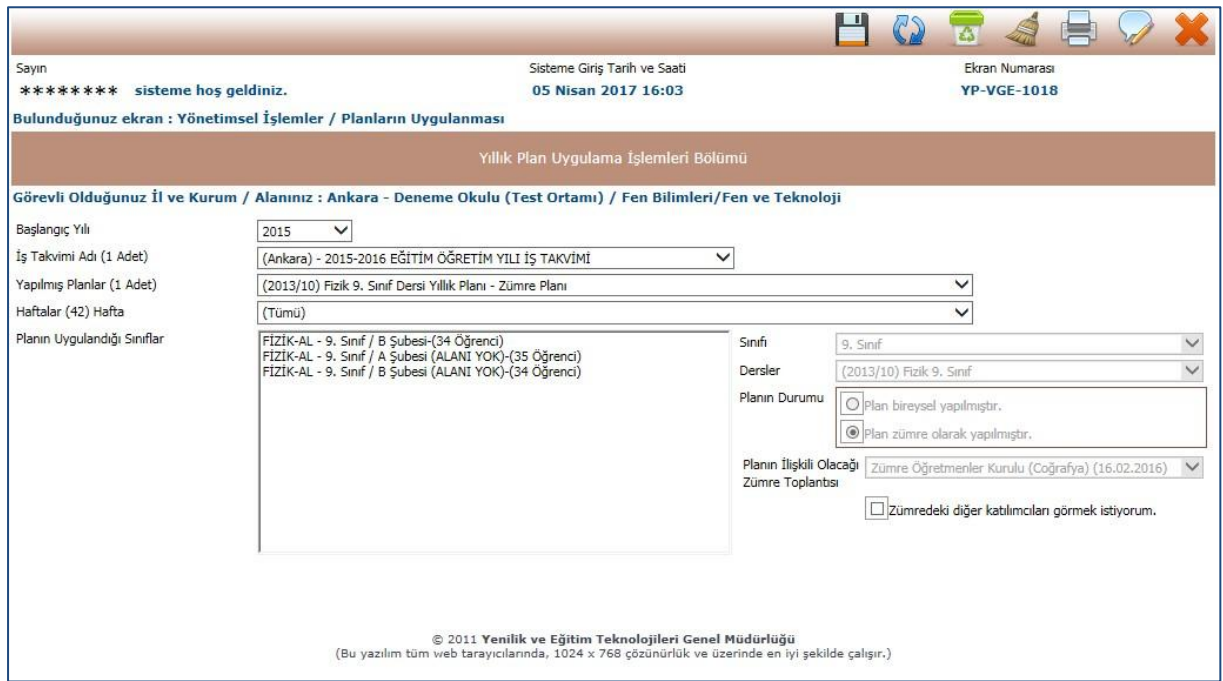

Burada önce **"Haftalar"** bölümünden ilgili çalışacağınız hafta seçilir. Daha sonra **"Planın Uygulanacağı Sınıflar"** bölümünden çalışacağınız sınıf seçilir. Bu işlemden sonra **"İşi kilitlemek istiyorum."** Kutucuğu işaretlenerek o hafta ile ilgili çalışmalarınızı kaydedeceğiniz bölüm açılır.

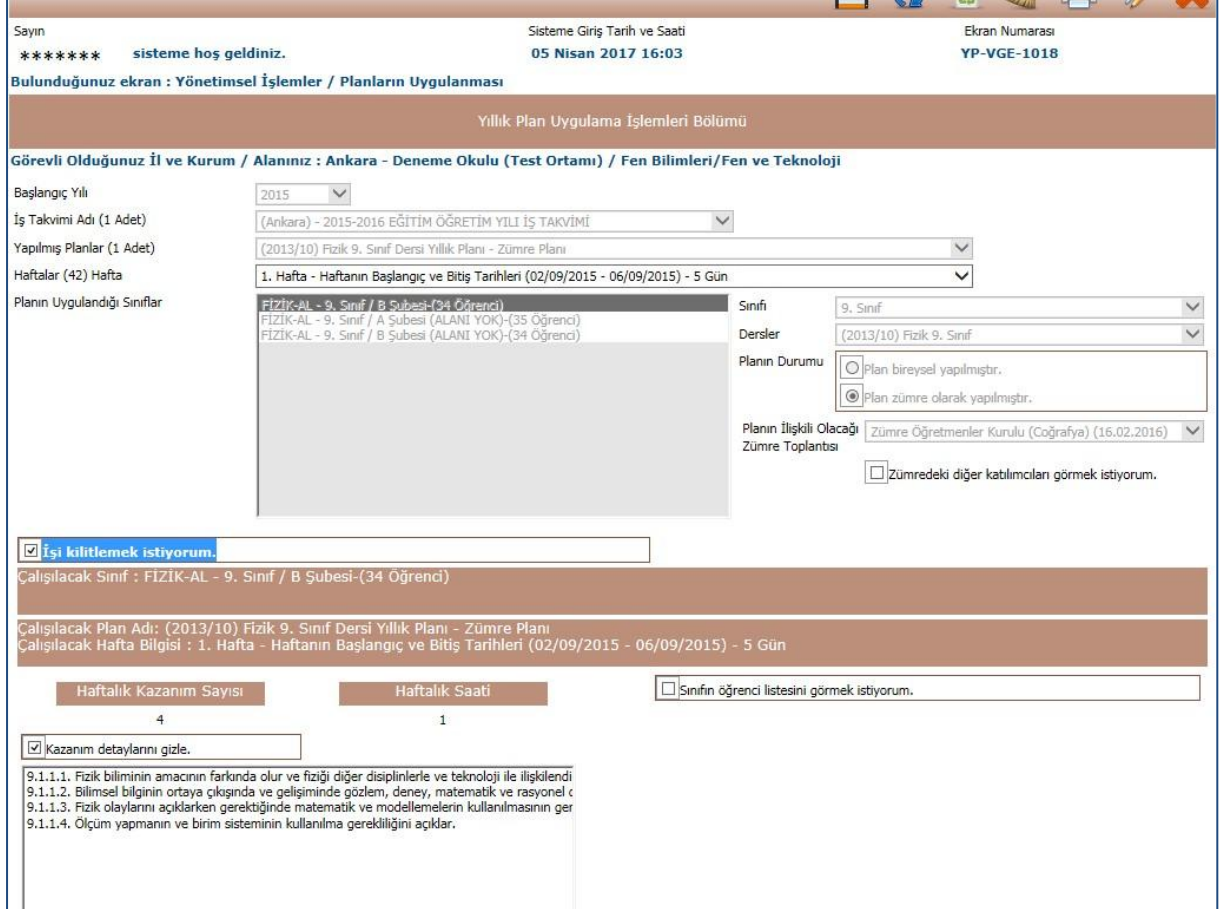

Değerlendirme iki aşamalı yapılır. Birincisi genel değerlendirme, diğeri öğrenci bazlı bireysel değerlendirme şeklindedir.

Genel değerlendirmede **"Haftalık Ders Programının İşlenme Durumu"**, **"İşlenemeyen Kazanımlar"**, **"Bu Haftaya Ait Programa Yönelik Açıklamalar"**, **"Bu Haftaya Ait Eklemek İstediğiniz Dosyalar"** bölümleri bulunur.

Ayrıca **"Sınıfın öğrenci listesini görmek istiyorum."** seçeneği ile tüm öğrencilere yönelik açıklamalar, ödevler, duyurular da eklenebilir.

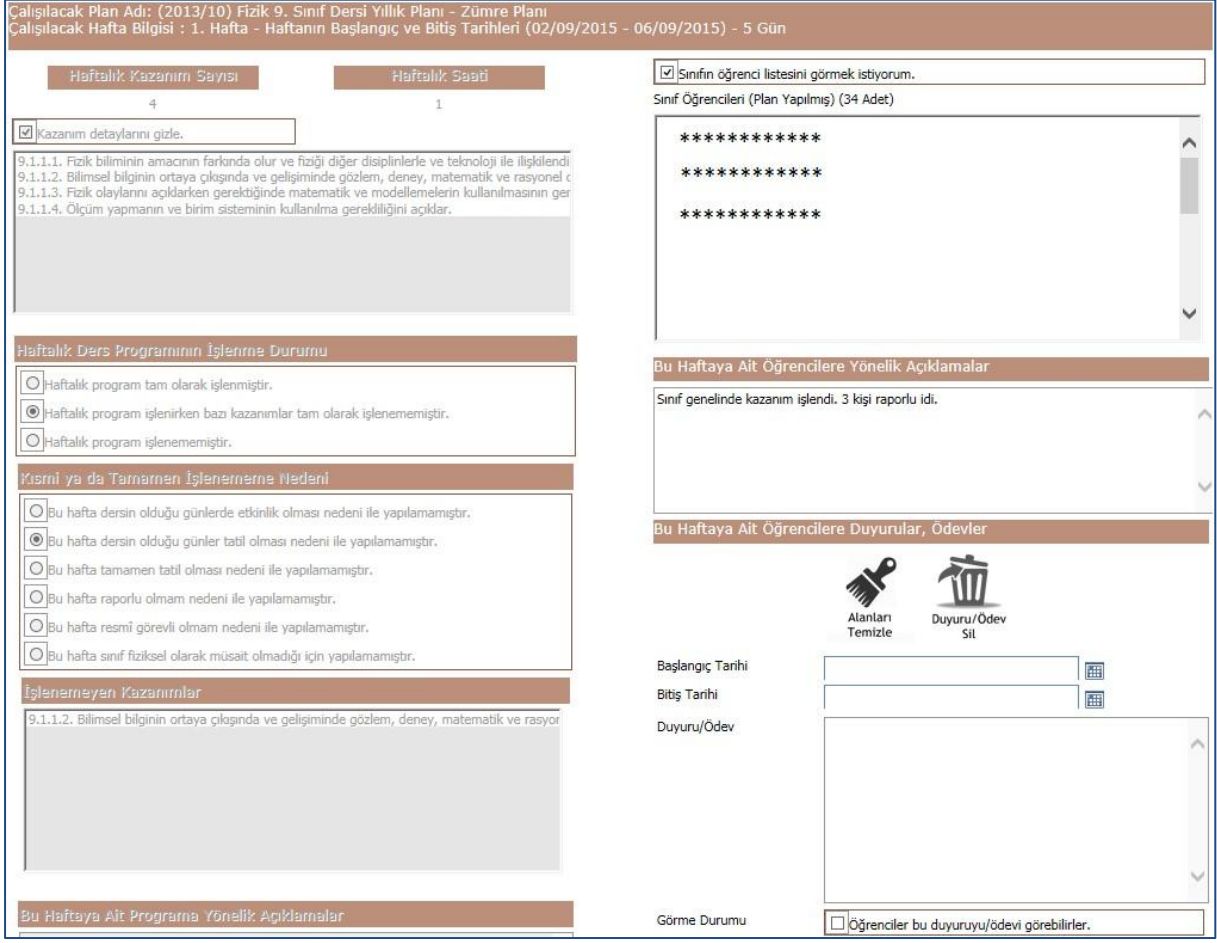